$\bigoplus$ 

 $\bigoplus$ 

 $\color{red}\blacklozenge$ 

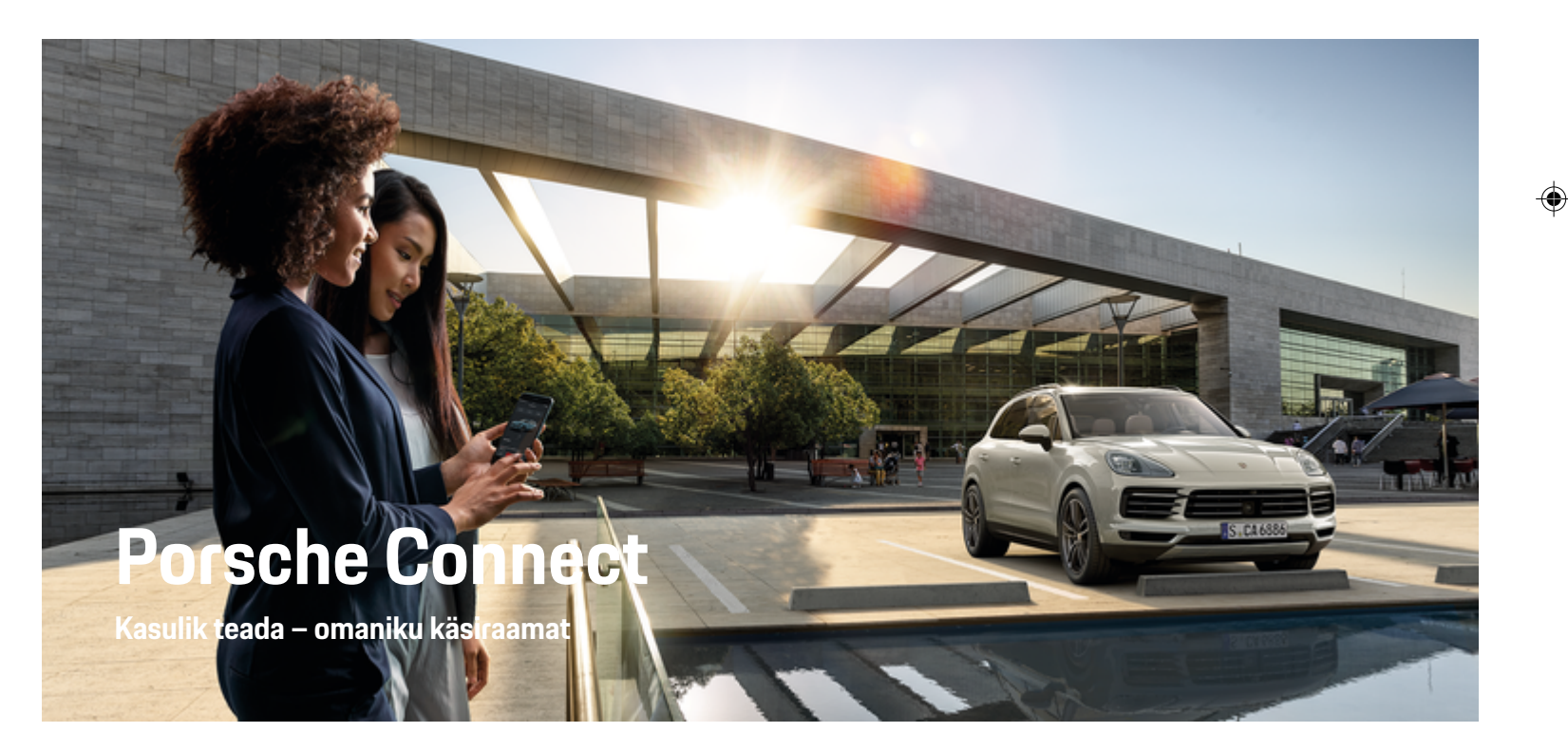

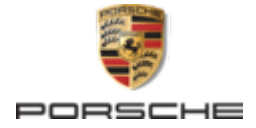

#### WKD 9Y0 71 A 66 22

Porsche, Porsche Crest, 911, PCCB, PCM, PDK, PSM, PTM, Tequipment ja muud kaubamärgid on ettevõtte Dr. Ing. h.c. F. Porsche AG registreeritud kaubamärgid.

Mistahes täielikuks või osaliseks ümbertrükkimiseks või paljundamiseks peab olema kirjalik luba ettevõttelt Dr. Ing. h.c. F. Porsche AG.

© Dr. Ing. h.c. F. Porsche AG

Porscheplatz 1

70435 Stuttgart

Germany

 $\bigcirc$ 

## **Varustus**

Kuna meie sõidukeid ja rakendusi arendatakse pidevalt, võivad seadmed ja spetsifikatsioonid erineda Porsche juhi käsiraamatus illustreeritust või kirjeldatust. Varustusesemed ei vasta alati tavapärasele tarnekomplektile ega riigipõhisele sõidukivarustusele. Lisateavet lisavarustuse kohta saate oma Porsche partnerilt. Konkreetse riigi seadustest tulenevate nõuete erinevuse tõttu võib teie sõiduki varustus juhendis kirjeldatust erineda. Kui teie Porsche on varustatud seadmetega, mida pole käesolevas käsiraamatus kirjeldatud, annab teie Porsche partner hea meelega teavet asjaomaste toodete õige kasutamise

kohta.

**Teenuste lisateave**

Lisateavet teenuste kohta leiate Internetist aadressil **www.porsche.com/connect**.

 $\bigoplus$ 

 $\bigoplus$ 

## **Porsche Connect kasutusjuhend**

Porsche Connect kasutusjuhend ei asenda juhi käsiraamatut. Täpsem info sõiduki kohta on esitatud omaniku käsiraamatus. Järgige eriti hoolikalt hoiatusja ohutusjuhiseid.

 $\frac{1}{2}$ ♦

 $\frac{1}{1-\frac{1}{2}}\left( \frac{1}{\sqrt{2}}\right) ^{2}+\frac{1}{2}\left( \frac{1}{2}\right) ^{2}+\frac{1}{2}\left( \frac{1}{2}\right) ^{2}+\frac{1}{2}\left( \frac{1}{2}\right) ^{2}+\frac{1}{2}\left( \frac{1}{2}\right) ^{2}+\frac{1}{2}\left( \frac{1}{2}\right) ^{2}+\frac{1}{2}\left( \frac{1}{2}\right) ^{2}+\frac{1}{2}\left( \frac{1}{2}\right) ^{2}+\frac{1}{2}\left( \frac{1}{2}\right) ^{2}+\frac{1}{2}\left( \frac$ 

# <span id="page-2-0"></span>**Omaniku käsiraamatu tutvustus**

# **Hoiatused ja sümbolid**

Selles käsiraamatus on mitmesuguseid hoiatusi ja sümboleid.

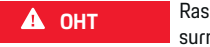

Rasked vigastused või surm

Kategoorias "Oht" nimetatud hoiatuste eiramine põhjustab raskeid vigastusi või surma.

**A** HOIATUS Raskete vigastuste või surma võimalus

Kategoorias "Hoiatus" nimetatud hoiatuste eiramine võib põhjustada raskeid vigastusi või surma.

# **A** ETTEVAATUST

Keskmise raskusega või kergete vigastuste võimalus

Kategoorias "Ettevaatust" nimetatud hoiatuste eiramine võib põhjustada keskmise raskusega või kergeid vigastusi.

# **Note**

Sõiduki kahjustumise võimalus

Kategooria "Märkus" hoiatuste eiramine võib sõidukit kahiustada.

# **Teave**

Täpsem info on tähistatud sõnaga "Info".

- $\checkmark$  Tingimused, mis peavad funktsiooni kasutamiseks täidetud olema.
- e Juhised, mida peate täitma.
- **1.** Kui juhis koosneb mitmest sammust, siis on need nummerdatud.
- **2.** Keskekraanil esitatud juhised, mida peate täitma.
- $\triangleright$  Viide, kust leiate teema kohta olulist lisainfot.

# **Täpsem info**

Täpsem teave teie sõiduki, Connecti teenuste ja laadimisseadmete kohta leiate sõiduki juurde kuuluvast omaniku käsiraamatust ja Porsche digikanalitest. Digikanalite kohta täpsema teabe saamiseks pöörduge Porsche partnerettevõtte poole.

# **Sõiduki juurde kuuluv**

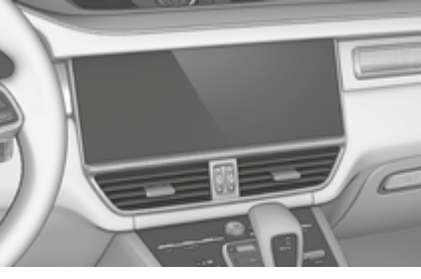

Omaniku käsiraamatu leiate sidesüsteemist Porsche Communication Management (PCM):

## ► Driver's Manual

# **Vastutusest lahtiütlemine**

Apple, Apple'i logo, CarPlay, iPod, Siri, iPhone ja muud ettevõtte Apple tähised on Apple Inc. Ameerika Ühendriikides ja muudes riikides registreeritud kaubamärgid. App Store on ettevõtte Apple Inc.

Ameerika Ühendriikides ja muudes riikides registreeritud teenusenimetus. iOS on Cisco Technology Inc. kaubamärk või registreeritud kaubamärk Ameerika Ühendriikides ja muudes riikides ning Apple kasutab seda litsentsi alusel. Android, Android Auto, Google Play ja Google Play logo on ettevõtte Google LLC kaubamärgid.

1

# **Sisukord**

### **[Registreerimine ja seadistamine](#page-4-0)**

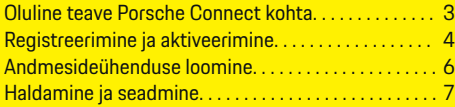

 $\bigoplus$ 

 $\overline{\bigoplus}$ 

 $\bigcirc$ 

#### **[Teenuste ülevaade](#page-9-0)**

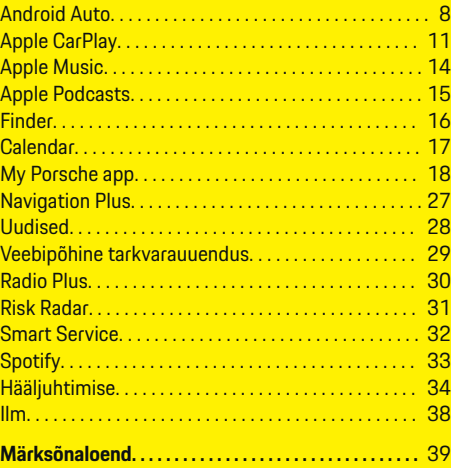

 $\color{black}\blacklozenge$ 

# <span id="page-4-0"></span>**Registreerimine ja seadistamine**

**Oluline teave Porsche Connect kohta**

#### **Kasutatavus**

Olenevalt riigist ja varustusest on Porsche Connect saadaval erineval viisil. Kirjeldatud sisu võib vastavalt varieeruda.

#### **Andmesideühendus**

Porsche Connect teenuste kasutamiseks on vaja andmesideühendust. Andmesideühenduse saab luua sisseehitatud SIM-kaardi või välise WiFi-pääsupunkti kaudu (olenevalt riigist) .

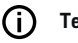

.

# **Teave**

Mõnes riigis on **sisseehitatud SIM-kaardi** kasutamiseks juriidilistel põhjustel vaja kliendi identiteeti kontrollida. Selleks tuleb enne Porsche Connect teenuste aktiveerimist identifitseerimisdokumendi abil kontrollida kliendi identiteeti. Tuvastamine toimub kolmanda osapoole teenusepakkuja (IDnow) abil videokõne vormis.

Lisateavet aktiveerimise ja isikliku kinnitamise kohta leiate ka **videodest ja juhistest** ning **küsimustest ja vastustest** aadressil

g www.porsche.com/connect

Praegu aktiivset andmesideühendust kuvatakse PCM-i olekualal ja seadmehalduris.

#### Œ **Teave**

Teavet **Porsche Communication Management (PCM)-i** ja **seadmehalduri** kasutamise kohta leiate omaniku kasutusjuhendist.

## **Registreerimine**

Registreerimisprotsessid võivad sõltuvalt riigist ja seadmetest erineda.

Œ **Teave**

Täpsemad andmed Porsche Connect

 $\overline{D}$ 

i kohta (abivideod, Porsche Connecti kasutusjuhised ning korduma kippuvad küsimused) on esitatud veebilehel www.porsche.com/connect.

## **Porsche Connecti teenused**

Saadavalolevad Porsche Connectteenused võivad sõltuvalt riigist ja seadmetest erineda.

G) **Teave**

Täpsemad andmed Porsche Connect

 $\overline{B}$ 

i kohta (abivideod, Porsche Connecti kasutusjuhised ning korduma kippuvad küsimused) on esitatud veebilehel www.porsche.com/connect.

# **Kasutamine sõidu ajal**

Kui PCM-i või muid sõidukis olevaid komponente kasutatakse sõidu ajal, on oht, et tähelepanu hajub sõiduolukorrast ning ohtlikele olukordadele ei pruugi olla võimalik õigeaegselt reageerida. Seetõttu on mõned funktsioonid saadaval ainult siis, kui sõiduk seisab.

♠

- **1.** Sõitmisel tohib mitmefunktsioonilist rooli, meediumikeskkonda jms kasutada ainult siis, kui liiklusolukord seda võimaldab. Kahtluse korral peatage sõiduk sobivas kohas.
- **2.** Sõidu ajal ei tohi kasutada mobiiltelefoni ega muid mobiilseid seadmeid.
- **3.** Kasutage alati käed-vabad-seadet.
- **4.** Sõidu ajal ei tohi panna kätt rooli kodarate vahele. Te ei suuda ohu korral piisavalt kiiresti reageerida.

### **Rakendused**

Olenevalt riigist on teie sõiduki jaoks saadaval erinevad rakendused (laadige alla Apple App Store'ist või GOOGLE Play Store'ist).

**A** HOIATUS

Seadmine ja kasutamine sõidu ajal

Seadete konfigureerimine ja rakenduse kasutamine sõidu ajal võib juhi tähelepanu liikluselt kõrvale juhtida. Võite kaotada kontrolli sõiduki üle.

Seadke ja kasutage rakendusi ainult seisva sõiduki korral.

#### ⋒ **Teave**

.

Täpsemat infot Porsche Connecti kohta (abivideod, Porsche Connecti kasutusjuhend ning korduma kippuvad küsimused) leiate veebilehelt

g www.porsche.com/connect

# <span id="page-5-0"></span>**Registreerimine ja seadistamine**

# **Registreerimine ja aktiveerimine My Porsche**

My Porsche on keskne platvorm teie isiklike sõidukite haldamiseks ja asjakohaste teenuste kasutamiseks ning on teiste kättesaadavate funktsioonide ja teenuste lähtepunkt. My Porsche pääseb ligi isikliku Porsche ID kaudu.

Porsche ID on kinnitatud e-posti aadress, mida kasutatakse Porsche Connect sisseloginud kasutajana My Porsche, Porsche Connect Store's ja rakenduses Porsche Connect App.

Porsche ID kontol on kasutajal võimalus luua andmete sünkroonimiseks ja töötlemiseks isiklikud sätted. Platvorm pakub ka erinevaid võimalusi näiteks hoolduste broneerimiseks.

Saadavalolevad teenused ja funktsioonid sõltuvad riigist ja seadmetest.

# **Portaali My Porsche sisselogimine**

- $\checkmark$  Porsche ID-konto on aktiveeritud.
- **1.** My Porsche avamine. (Olenevalt riigist leiate selle Porsche veebilehel ülevalt, vasakult poolt.)
- **2.** Sisestage sisselogimise andmed (Porsche ID ja parool) ja avage My Porsche.

# **Porsche ID-konto (Porsche Connecti kasutaja) ja Porsche Connecti teenuste aktiveerimine**

♠

- $\angle$  Saadud on e-kiri Porsche ID-konto aktiveerimiseks.
- **1.** Klõpsake e-kirjas nupule Activate Porsche ID Account ja sisestage kinnituskood (saadetud salvestatud mobiiltelefoninumbrile).
- **2.** Määrake oma Porsche ID-konto jaoks **parool** ja **turvakood**.
- **3.** Täitke profiiliandmed ja aktiveerige Porsche Connecti tasuta kasutusperiood (kasutatavus oleneb riigist). (toimub taustal automaatselt (oleneb riigist))

#### (i) **Teave**

Kui te ei ole saanud e-kirja Porsche ID aktiveerimiseks, võtke ühendust vastutava Porsche partnerettevõttega.

# **Turvakood**

Porsche ID-ga edukaks sõidukisse sisselogimiseks ja mõne kaugteenuse kasutamiseks rakenduse või My Porsche kaudu on vaja turvakoodi.

- **1.** My Porsche avamine
- **2.** Logige oma pääsuandmetega (Porsche ID ja parool) sisse.
- **3.** Turvakoodi saab seada, muuta ja lähtestada kasutaja sätetes.

**Security code** tuleb väljastada olenevalt riigist, näiteks järgmiste teenuste kasutamiseks:

♠

- Porsche ID lukustuse avamine pärast sõidukisse sisenemist (kui on määratud "Login with security code")
- Sisselogimisseadete muutmine sõidukis (nt "Login without security code")
- Sõiduki jälgimissüsteemi Porsche Vehicle Tracking System (PVTS) väljalülitamine
- Kaugfunktsioonide sisselülitamine teise kasutaja jaoks

# **Teenuste konfigureerimine**

- b Porsche ID-konto on aktiveeritud.
- **1.** My Porsche avamine.
- **2.** Logige oma pääsuandmetega (Porsche ID ja parool) sisse.
- **3.** Valige vahekaart **Services**.
	- **→** Näidatakse saadaolevaid teenuseid.
- **4.** Valige soovitud teenus.
- **5.** Tehke aktiveerimine ja konfigureerimine.

#### <u> (i)</u> **Teave**

– Porsche Connecti teenusepakett pakub laia valikut Porsche Connecti teenuseid tasuta kasutusperioodi jooksul, mille pikkus erineb olenevalt teenusest ja riigist. Täpsemat teavet tasuta kasutusaja ja hilisemate kulude kohta, samuti teavet konkreetsete teenuste kasutata<span id="page-6-0"></span>vuse kohta teie riigis saate veebilehelt **www.porsche.com/connect** või Porsche partnerettevõttelt.

- Olenevalt riigist saab Porsche Connecti teenuseid kasutada sisseehitatud SIM-kaardi või välise WiFi-pääsupunkti kaudu (kasutatav ainult Venemaal).
- Internetist saadud andmepakettide eest võidakse võtta täiendavat tasu sõltuvalt mobiiltelefoni lepingust ja sellest, kas viibite kodu- või välismaal. Soovitatav on kasutada fikseeritud kuutasuga andmevahetuslepingut.

Teenuste kättesaadavus, maht ja teenusepakkujad võivad olenevalt riigist, mudeliaastast, seadmest ja lepingutasust erineda.

# **Porsche ID (Porsche Connecti kasutaja) sisselogimine sõidukis**

Porsche Connect teenuste kasutamiseks peate sõidukisse sisse logima Porsche ID-ga. Sisselogimine võimaldab teile juurdepääsu isiklikele My Porsche seadetele sõidukis.

- $\checkmark$  Porsche Connecti kasutaja (Porsche ID) on registreeritud portaalis My Porsche
- $\checkmark$  Turvakood (vt  $\triangleright$  [Vt ptk "Turvakood" lk 4.](#page-5-0)) portaalis My Porsche on loodud ja teada.

#### **1.** ● **▶ Setting**  $\hat{\Omega}$  **▶ Kontod** ▶ Konto loomine

**2.** Sisestage oma Porsche ID, e-posti aadress ja portaali My Porsche parool ning vajutage kinnitamiseks **Login**.

▷ [Vt ptk "Turvakood" lk 4.](#page-5-0)

#### **Navigeerimissihtkoha lisamine**

Navigeerimissihtkohti saab seada portaalis My Porsche või otse sõidukis.

◈

#### **Navigeerimissihtkoha lisamine portaalis My Porsche**

- $\checkmark$  Porsche ID-konto on aktiveeritud.
- **1.** My Porsche avamine.
- **2.** Logige oma pääsuandmetega (Porsche ID ja parool) sisse.
- **3.** Valige vahekaart **Services**.
	- **→** Näidatakse saadaolevaid teenuseid.
- **4.** Valige teenus **Navigation Plus**.
- **5.** Valige **Add new destination**.
- **6.** Sisestage sihtkoha andmed.
	- **→** Sihtkohta näidatakse portaalis My Porsche ja seda saab redigeerida, valida, kustutada või saata sõidukile.

♠

# <span id="page-7-0"></span>**Registreerimine ja seadistamine**

# **Andmesideühenduse loomine**

### **Andmesideühenduse loomine sisseehitatud SIM-kaardi abil**

Andmesideühenduse loomine sisseehitatud SIMkaardi abil on saadaval olenevalt riigist.

- $\checkmark$  Privaatrežiimi väljalülitamine.
	- $>$ [lk. 7](#page-8-0)

Andmesideühendus luuakse automaatselt, kui sõiduk on töövalmis.

#### Œ **Teave**

Kui andmesideühendust ei saa luua, kontrollige järgmist:

- − Privaatrežiim on välja lülitatud.
- − Sõiduk on piisava võrguleviga alas (mitte leviaugus).
- e Vajaduse korral taaskäivitage PCM.

# **Andmesideühenduse loomine välise WiFipääsupunkti kaudu**

Andmesideühenduse loomine välise WiFi-pääsupunkti kaudu on praegu kasutatav ainult Venemaal.

Œ **Teave**

Andmesideühendus välise WiFi-pääsupunkti kaudu võib kaasa tuua lisatasu (nt andmerändluse tõttu).

b Saadaval on mobiiltelefoni WiFi pääsupunkt või avalik pääsupunkt.

1. Valige **Seadmehaldus ▶ Uute seadmete ühen-**

♠

#### **damine** e **Sõiduki ühendamine WiFi-võrku**.

- $\rightarrow$  WiFi-võrke otsitakse ja kuvatakse.
- **2.** Valige WiFi-pääsupunkt (nt avalik pääsupunkt või mobiiltelefoni WiFi-pääsupunkt) ja sisestage WiFi-pääsuandmed PCM-i. Andmete sisestamisel pöörake tähelepanu suur- ja väiketähtedele.
	- Luuakse ühendus välise WiFi-pääsupunktiga.

# **Andmepaketi broneerimine**

WiFi-leviala Interneti-ühenduse loomiseks saab broneerida andmepakette.

- $\lambda$  Andmesideühendus on edukalt loodud sisseehitatud SIM-kaardi kaudu.
- $\checkmark$  Vastavat andmepaketti breoneeritakse olenevalt riigist veebisaidil
	- g www.porsche.com/connect või tehakse seda kohaliku mobiilioperaatori kaudu.

Kui andmepakett on täielikult kasutatud, näidatakse teadet automaatselt PCM.

# **PCM-i WiFi-pääsupunkti lubamine**

Sõiduki pääsupunktiga saab ühendada kuni 8 WiFiseadet.

- $\checkmark$  Andmepakett broneeritud.
- $\checkmark$  WiFi-funktsioon on sisse lülitatud ning muude seadmete jaoks nähtav.
- 1. Valige Seadmehaldus > Uute seadmete ühen**damine ▶ Seadme ühendamine sõiduki levialaga**.
	- **→** PCM-s näidatakse PCM-i seadme nime ja WiFi parooli.
- **2.** Sisestage kuvatud PCM-i WiFi pääsuandmed seadme WiFi seadetesse. **– VÕI –**

Skannige seadmega PCM-s kuvatav QR-kood.

PCM-i traadita internetiühendus on loodud.

#### ⋒ **Teave**

Kalendreid saab ka sünkroonida, kui andmepaketti ei ole broneeritud.

# <span id="page-8-0"></span>**Haldamine ja seadmine**

## **Porsche ID haldamine (Porsche Connecti kasutaja)**

- $\checkmark$  Porsche ID (Porsche Connecti kasutaja) on sisselogitud.
- **e** ► Setting  $\hat{\mathbf{\Omega}}$  ► KontodValige soovitud konto Teostage **tegevus**:
- **Login with security code**: kui töövalmidus on loodud või konto muudetud, tuleb kinnitada Porsche ID ja turvakood.
- **Login without security code**: kui töövalmidus on loodud või konto muudetud, tuleb ainult kinnitada Porsche ID.
- **Automatic login**: kui töövalmidus on saavutatud või kontot muudetud, logitakse Porsche ID sisse automaatselt, ilma et oleks vaja seda uuesti kinnitada.
- **Konto kustutamine**: Porsche ID on sõidukist kustutatud.
- **Logige kontolt välja**: Porsche ID on sõidukis välja logitud. Külaliskonto on aktiveeritud.

#### **Teenuste ülevaate kuvamine**

- **e** ► Setting  $\hat{\mathbf{x}}$  ► Privaatsus ja Porsche **Conncti seaded** Valige **Porsche Connecti kõikide teenuste ülevaade**.
	- **→** Näidatakse ostetud teenuste infot ja lepingu kehtivusaega.

#### **Kaugjuurdepääsu lubamise määramine**

◈

Kaugjuurdepääsu luba on nõutav teenuse juhtprogrammide sõidukis kasutamiseks My Porsches või rakenduses My Porsche (kasutatavus olenevalt riigist). Kaugjuurdepääsu luba antakse automaatselt kohe, kui põhikasutaja logib sõiduki süsteemi sisse esimest korda.

- $\checkmark$  Peakasutaja on sõiduki süsteemi sisse loginud vähemalt ühe korra.
- Registreeritud kasutajate kontrollimine: ▶ Setting **☆** ▶ Kontod

#### **Activate private mode**

Privaatrežiimi sisselülitamine on kasutusel olenevalt riigist.

Kui privaatrežiim on sisse lülitatud, on sõiduki ja rakenduse Porsche Connect ning portaali My Porsche vaheline andmesideühendus välja lülitatud. Sõiduki andmeid ei edastata. See tähendab, et selle rakenduse ega My Porschega ei saa sõiduki seadeid muuta.

- $\checkmark$  Kaugjuurdepääsu luba on antud.
- **e** ► Setting  $\Omega$  ► Privaatsus ja Porsche Con**necti seaded** ▶ **Privaatrežiim** 
	- Privaatrežiimi saab sisse või välja lülitada üldiselt või konkreetse teenuse jaoks või teenusegruppide jaoks.

Isegi kui privaatrežiim on rakendatud, saab sõiduki rikke, hädaabikõne või varguse korral edastada infot sõiduki asukoha kohta.

Palun teavitage kõiki sõidukit kasutavaid inimesi. et andmevahetuse saab välja lülitada.

# <span id="page-9-0"></span>**Teenuste ülevaade**

**Android Auto**

# **Android Auto avamine**

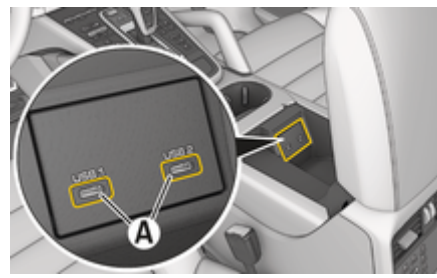

Joonis . 1: USB-pesa (tüüp C) käetoes

# **Teave**

USB-pesad koos aku sümboliga  $\bar{y}$  sobivad ühendatud seadme laadimiseks.

Ilma tähiseta või USB-sümboliga •← USB-pesad sobivad andmeedastuseks ja ühendatud seadme laadimiseks.

- $\angle$  Android 6 või uuem.
- $\checkmark$  Telefoni on installitud Android Auto. Android Auto on alates versioonist Android 10 juba sisseehitatud.
- $\checkmark$  Telefoni andmesideühendus on sisse lülitatud.
- $\checkmark$  Google Assistant ja Android Auto on seadetes lubatud.
- $\checkmark$  Tõrgeteta kasutamise tagamiseks kasutage telefonitootja kahjustamata originaalkaablit ilma USB-adapterita.
- b Pöörake Android Auto veebilehel tähelepanu uusimatele nõuetele.
- **1.** Ühendage oma telefon käetoes paikneva USBpesaga (tüüp C) **A**.
- **2.** Kinnitage teade, et Android Auto on kasutusel.
	- Android Auto on avatud. Näidatakse võimalikke rakendusi.
- **3.** Järgige telefonis olevaid juhiseid.
- e Muult menüükäsult Android Autole lülitumiseks valige **A Android Auto**

#### Œ **Teave**

- − Soovitatav on installida Androidi uusim versioon.
- − Telefonis saab vaadata ainult neid rakendusi, mida Android Auto toetab. Android Auto jaoks on rakendused saadaval Google Play Store'is.
- − Seda funktsiooni saab pakkuda ainult Google'i toetatud riikides. Infot toetatud riikide kohta vt Vaadake Android Auto veebilehte.
- − Android Auto esitatud sisu ja funktsioonid kehtivad ainult ühendatud telefoni kohta.
- − Android Auto kasutamise korral katkestatakse automaatselt kõik aktiivsed Bluetooth®-ühendused (nt telefon, meediumi esitamine või uudised).
- − Android Auto kasutamiseks peab andmesideühendus olema sisse lülitatud. Teilt võidakse Teie mobiiltelefoni lepingust sõltuvalt nõuda lisatasu, eriti kui kasutate telefoni välismaal. Soovitatav on kasutada püsitasuga andmesidepaketti.

Lisateavet Porsche Communication Management (PCM) kasutamise kohta leiate omaniku käsiraamatust.

## <span id="page-10-0"></span>**Android Auto kasutamine**

#### **Android Auto kasutamine PCM-iga**

Kõiki olemasolevaid rakendusi saab kasutada puuteekraani, pöörd-surunupu ja PCM-i tagasi-nupu abil.

- e **Android Auto** peamenüü avamiseks vajutage PCM-i puuteekraanil nuppu Home  $\blacksquare$ .
- e PCM-i põhifunktsioonidele lülitumiseks valige

**e** ▶ Android Auto△. **– VÕI –**

Valige soovitud funktsioon (nt  $\Box$ ).

# **Android Auto kasutamine Google Assistanti kõnetuvastuse abil**

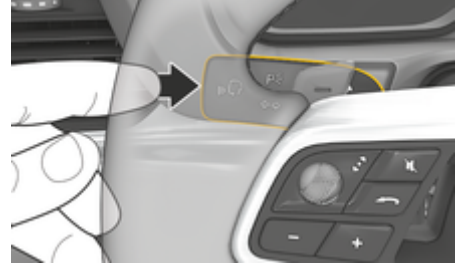

Joonis . 2: Hääljuhtimise nupp lülitushooval

#### **Google Assistanti käivitamine**

- $\checkmark$  Google Assistant aktiveeritud kasutatava telefoni seadetes.
- $\angle$  Süüde ja PCM on sisse lülitatud.
- b Hetkel ei ole ühtegi pooleliolevat kõne.
- $\angle$  Parkimisabi ei ole rakendatud.
- PCM-i hääljuhtimine ei ole sisse lülitatud.
- **1.** Hoidke roolil nuppu  $\Omega$  allavajutatuna.
- **2.** Öelge soovitud häälkäsk.

#### **Google Assistanti väljalülitamine**

- $\checkmark$  Google Assistant on rakendatud ja ootab häälkäsku.
- $\blacktriangleright$  Vajutage roolil nuppu  $\mathcal{O}_{\aleph}$ .
	- **►** Kostab hääbuv helisignaal.

Infot hääljuhtimise kohta:

▷ [Vt ptk "Hääljuhtimise" lk 34.](#page-35-0)

#### **Avage Wireless Android Auto**

**Wireless Android Auto** (saadaval sõltuvalt seadmetest ja riigist) võimaldab kasutada Android Auto-t ilma kaablitega. Wireless Android Auto toetab korraga ainult ühte aktiivset telefoni.

- $\checkmark$  Telefoni Bluetooth®-i funktsioon ja WiFi-funktsioon on sisse lülitatud ning muude seadmete jaoks nähtav.
- $\checkmark$  Telefonis on aktiveeritud Wireless Android Auto.
- Sõiduki Bluetooth®-i funktsioon ja WiFi-funktsioon on sisse lülitatud.
- 1. Valige seisundiväljal Ø või **(1)** (olenevalt ühenduse seisundist) ja ühendusabi Connec-

tion assistant menüüs **Android Auto ▲ ▶ Otsing**. **– VÕI –**

**Valige Devices**  $\Box$ <sup>®</sup> ▶ Android Auto **△ – VÕI –**

Hoidke roolil nuppu  $\mathbb{G}_{\mathbb{Q}}$  allavajutatuna, kuni otsing algab.

- **2.** Valige loendist seade.
- **3.** Kinnitage teade, et Android Auto on kasutusel.
	- Android Auto avaneb. Näidatakse võimalikke rakendusi.

Kui telefon on ühendatud, käivitub Android Auto automaatselt niipea, kui telefon on sõidukis.

Teise võimalusena saab **Wireless Android Auto** uuesti ühendada järgmiselt:

- **1.**  $\triangle$   $\triangleright$  Valige Devices  $\Box$
- 2. Valige kasutatavas telefonis sümbol **A**.

#### **Muult menüükäsult Android Autole lülitumiseks:**

Valige **▲ ▶ Android Auto ▲**. **– VÕI –**

Valige seisundiväljal **Android Auto A.** 

**Salvestatud telefoni eemaldamine seadmete loendist**

 $\bigoplus$ 

◈

◈

- **1.** Valige  $\triangle$   $\triangleright$  Valige Devices  $\Box$ <sup>3</sup>.
- **2.** Libistage paremalt vasakule selle seadme rea peal, mida soovite kustutada.
	- **■** Seade kustutatakse seadmete loendist.

### **Wireless Android Auto väljalülitamine**

- **1.** Valige **e**  $\blacktriangleright$  **Valige Devices**  $\Box$ <sup>3</sup>.
- 2. Valige kasutatavas telefonis sümbol  $\triangle$ .
	- Wireless Android Auto lülitatakse välja.

# <span id="page-12-0"></span>**Apple CarPlay**

# **Apple CarPlay avamine**

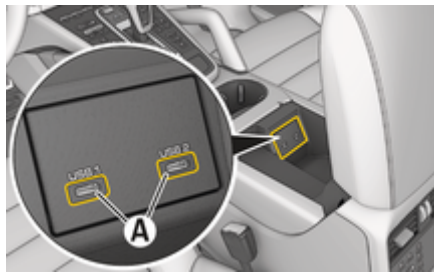

Joonis . 3: USB-pesa (tüüp C) käetoes

#### ⋒ **Teave**

USB-pesad koos aku sümboliga  $\bar{y}$  sobivad ühendatud seadme laadimiseks.

Ilma tähiseta või USB-sümboliga •← USB-pesad sobivad andmeedastuseks ja ühendatud seadme laadimiseks.

- $\checkmark$  iPhone 7 või hilisem, iOS 14 või uuem.
- $\checkmark$  Siri ja Apple CarPlay on teie iPhone'i seadetes lubatud.
- $\checkmark$  Tõrgeteta kasutamise tagamiseks kasutage Apple'i kahjustamata originaalkaablit ilma USBadapterita.
- **1.** Ühendage oma iPhone käetoes paikneva USBpesaga (tüüp C) **A** (Joonis 3).
- **2.** Kinnitage Apple CarPlay kasutamine.
	- Apple CarPlay on avatud. Näidatakse võimalikke rakendusi.
- e Muult menüüpunktilt Apple CarPlay'le lülitumiseks **Apple CarPlay ▲**  $\blacktriangleright$   $\odot$

#### Œ **Teave**

- − Soovitatav on installida iOS-i uusim versioon.
- − Näidatakse ainult neid iPhone'i rakendusi, mida toetab Apple CarPlay. Infot toetatud rakenduste kohta: www.apple.com/ios/carplay.
- − Seda funktsiooni saab pakkuda ainult Apple'i toetatud riikides. Info toetatud riikide kohta: vt www.apple.com/ios/feature-availability/#apple-carplay.
- − Apple CarPlay näidatud sisu ja funktsioonid kehtivad ainult ühendatud iPhone'i kohta.
- − Apple CarPlay kasutamise korral katkestatakse automaatselt kõik aktiivsed Bluetooth®-ühendused (nt telefon, meediumi esitamine või uudised).
- − Mõned rakendused nõuavad aktiivset andmesidet. Teilt võidakse teie mobiiltelefoni lepingust olenevalt nõuda lisatasu, eriti kui kasutate teenust välismaal. Soovitatav on kasutada püsitasuga andmesidepaketti.

Täpsemat infot Porsche Communication Management (PCM) kasutamise kohta vt eraldi omaniku käsiraamatust.

# <span id="page-13-0"></span>**Apple CarPlay kasutamine**

# **Kasutage Apple CarPlayd PCM-iga**

Kõiki olemasolevaid rakendusi saab kasutada puuteekraani, pöörd-surunupu ja PCM-i tagasi-nupu abil.

- e Peamenüü avamiseks rakenduses **Apple Car-Play** vajutage nuppu Home **PCM-i** puuteekraanil.
- e PCM-i põhifunktsioonidele lülitumiseks valige soovitud funktsioon (nt $\Box$ ).

# **Apple CarPlay kasutamine Siri kõnetuvastuse abil**

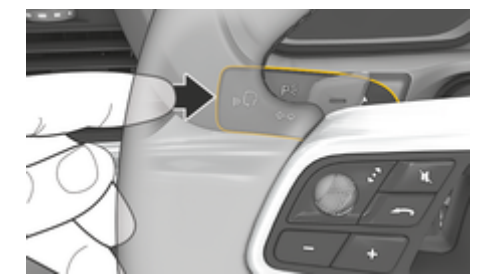

Joonis . 4: Hääljuhtimise nupp lülitushooval

#### **Siri sisselülitamine**

- b Siri on teie iPhone-i seadetes aktiveeritud.
- Süüde ja PCM on sisse lülitatud.
- $\checkmark$  Hetkel ei ole ühtegi pooleliolevat kõne.
- b Parkimisabi ei ole rakendatud.
- PCM-i hääljuhtimine ei ole sisse lülitatud.
- **1.** Hoidke roolil nuppu  $\bigcirc$  allavajutatuna.
- **2.** Öelge soovitud häälkäsk.

#### **Siri väljalülitamine**

- √ Siri on sisse lülitatud ja häälkäsku ootamas.
- $\blacktriangleright$  Vajutage roolil nuppu  $\mathcal{O}_{\aleph}$ .
	- Kostab hääbuv helisignaal.

Infot hääljuhtimise kohta:

g [Vt ptk "Hääljuhtimise" lk 34.](#page-35-0)

# **Ümberlülitamine Apple CarPlay ja iPhone-i kasutamise vahel iPod -ina**

Kui sõidukiga ühendatud iPhone on ühendatud kui iPod, ei saa Apple CarPlay'd kasutada. Seadmehalduri abil saab vahetada iPhone'i iPodina või Apple Car-Playna kasutamise vahel.

**1.** Seadmehalduri avamiseks valige seisundiväljal  $\not \sqsubseteq$  või  $_{\mathbf{0}}$ ll (olenevalt ühenduse seisundist). **– VÕI –**

#### Valige **A** ► Valige Devices  $\Box$ <sup>8</sup>.

**2.** Valige kasutatavas iPhone'is sümbol  $\left( \right)$ . **– VÕI –**

Valige kasutatavas iPhone'is sümbol **iPod** .

 $\rightarrow$  iPhone'i hetkel sisselülitatud rakenduse ikoon on värvilisena esile tõstetud ja näitab praegust ühendust (**Apple CarPlay** või **iPod**).

## **Wireless Apple CarPlay avamine**

**Wireless CarPlay** (saadaval sõltuvalt seadmetest ja riigist) võimaldab kasutada Apple CarPlay-d ilma kaablitega. Wireless CarPlay toetab korraga ainult ühte aktiivset mobiiltelefoni.

- $\checkmark$  Mobiiltelefoni Bluetooth®-i funktsioon ja WiFifunktsioon on sisse lülitatud ning muude seadmete jaoks nähtav.
- $\checkmark$  Wireless CarPlay on mobiiltelefonis sisse lülitatud.
- Siri aktiveeriti mobiiltelefonis.
- Sõiduki Bluetooth®-i funktsioon ja WiFi-funktsioon on sisse lülitatud.
- **1.** Valige olekualal  $\Box$   $\triangleright$  **Ühendage uus seade**  $\triangleright$ **Ühendage Apple CarPlay**.
	- **→** Otsitakse uut seadet.
- **2.** Valige mobiiltelefoni seadetest sõiduk ja kinnitage ühenduse loomiseks teade.

Soovi korral lubage kontaktide ja lemmikute sünkroonimine.

- **3.** Kinnitage seadme sidumine PCM-is.
- **4.** Kinnitage Apple CarPlay kasutamine.
	- Apple CarPlay on avatud. Näidatakse võimalikke rakendusi.

Kui iPhone'i on juba üks kord ühendatud, käivitub Apple CarPlay sõidukisse sisenemisel automaatselt. Seega võite jätta telefoni näiteks kotti, taskusse vms kohta. (Sõiduki Bluetooth®-i funktsioon ja WiFifunktsioon peavad olema sisse lülitatud.)

Teise võimalusena saab **Wireless CarPlay** uuesti ühendada järgmiselt:

- **1.**  $\triangle$   $\triangleright$  Valige Devices  $\Box$
- **2.** Valige kasutatavas iPhone'is sümbol  $\bigodot$ .

**Muult menüüpunktilt Apple CarPlay'le lülitumiseks:**

 $\bigoplus$ 

◈

```
\blacktriangleright Valige \blacktriangle \blacktriangleright– VÕI –
Valige seisundiväljal \bigcirc.
```
#### **Salvestatud iPhone'i eemaldamine seadmete loendist**

- **1.** Valige  $\triangle$   $\triangleright$  Valige Devices  $\Box$ <sup>3</sup>.
- **2.** Libistage paremalt vasakule selle seadme rea peal, mida soovite kustutada.
	- **■** Seade kustutatakse seadmete loendist.

#### **Wireless CarPlay väljalülitamine**

◈

- **1.** Valige  $\triangle$   $\triangleright$  Valige Devices  $\Box$ <sup>8</sup>.
- **2.** Valige kasutatavas iPhone'is sümbol  $\bigodot$ .
	- **→** Wireless CarPlay lülitatakse välja.

# <span id="page-15-0"></span>**Apple Music**

**Apple Music** teenus võimaldab teil kasutada PCM-is Apple Music kordustellimust. Rakenduse Apple Music seadmise järel saab seda kasutada ka siis, kui mobiiltelefon ei ole ühendatud.

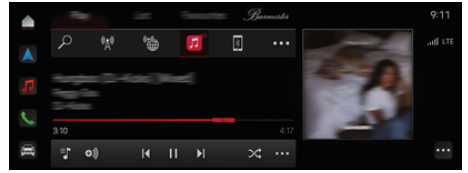

Joonis . 5: Apple Music

### **Rakenduse Apple Music seadmine**

- $\checkmark$  Porsche Connect on aktiveeritud portaalis My Porsche.
- $\checkmark$  Andmesideühendus on edukalt loodud.
- $\checkmark$  Rakendust Apple Music saab tellida.

Rakenduse Apple Music seadmisel seotakse Apple ID Porsche ID-ga. Rakendust Apple Music saab seadistada PCM, rakenduse või My Porsche abil.

#### **Rakenduse Apple Music seadmine PCM abil**

## **1.**  $\triangle$   $\triangleright$  **MEDIA**  $\Box$   $\triangleright$  **Play**  $\triangleright$   $\Box$

- **2.** Skannige kuvatud QR-koodi mobiilitelefoniga.
- **→** Apple ID on ühendatud My Porsche-ga. Külalisrežiimis on Apple ID ühendatud sõidukiga.

## **Apple Music'i kasutamine**

 $\checkmark$  Andmesideühendus on edukalt loodud.

◈

- $\angle$  Apple ID on ühendatud.
- $\checkmark$  Rakendust Apple Music saab tellida.

#### $\triangleright$  **e**  $\triangleright$  **MEDIA**  $\blacksquare$  **Play**  $\triangleright$   $\blacksquare$

Kasutada saab järgmisi funktsioone:

- Lisa meediateeki
- Lisa My Porsche esitusloendisse
- Porsche esitusloendid
- Muusikapalade otsimine hääljuhtimisega

♠

- Laulutekstid
- Kiire juurdepääsu nupp

# <span id="page-16-0"></span>**Apple Podcasts**

**Apple Podcasts** teenus võimaldab kasutada PCM-s Apple taskuhäälingusaateid. Rakenduse Apple Podcasts seadmise järel saab teenust kasutada ka siis, kui mobiiltelefon ei ole ühendatud.

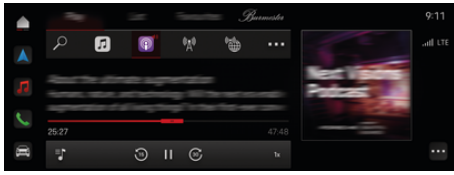

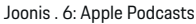

#### Œ **Teave**

Apple Podcastsi saab kasutada ainult Apple-ID seadmega.

## **Rakenduse Apple Podcasts seadmine**

- $\checkmark$  Porsche Connect on aktiveeritud portaalis My Porsche.
- $\sqrt{\phantom{a}}$  Andmesideühendus on edukalt loodud.

Rakenduse Apple Podcasts seadmisel seotakse Apple ID Porsche ID-ga. Rakendust Apple Podcasts saab seadistada My Porsche või PCM-i abil.

#### **Rakenduse Apple Podcasts seadmine PCM abil**

- **1.**  $\bullet$  **MEDIA**  $\Box$  **Play**  $\triangleright$  **E**
- **2.** Skannige kuvatud QR-koodi mobiilitelefoniga.
- **→** Apple ID on ühendatud My Porsche-ga.

Külalisrežiimis on Apple ID ühendatud sõidukiga.

## **Apple Podcastsi kasutamine**

 $\checkmark$  Andmesideühendus on edukalt loodud.

◈

⊕

- $\angle$  Apple ID on ühendatud.
- $\triangleright$   $\triangle$   $\triangleright$  MEDIA  $\Box$   $\triangleright$  Play  $\triangleright$   $\boxdot$

# <span id="page-17-0"></span>**Finder**

**Finder** (saadavus oleneb riigist) on Porsche Communication Management (PCM) navigeerimise keskne otsingufunktsioon. Teavet selliste sihtkohtade kohta nagu restoranid, hotellid, parklad, laadimisjaamad või bensiinijaamad leiate Finderist.

Sihtkohti saab kuvada võrgus praeguses keskkonnas, marsruudil või sihtkohas. Valitud sihtkoha saab kasutada navigatsioonisihtkohana ja salvestada lemmikuna.

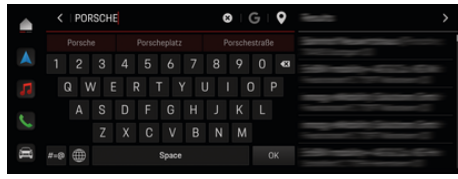

Joonis . 7: Finder

- $\sqrt{\phantom{a}}$  Andmesideühendus on edukalt loodud.
- $\checkmark$  Porsche Connect on aktiveeritud portaalis My Porsche.
- **1.** Valige päises  $\triangle$   $\triangleright$  **Valige Navigation**  $\triangle$   $\triangleright$   $\triangleright$ .
	- $\rightarrow$  Peale integreeritud otsingu saate kasutada ka Google'i **otsingut sümboli** abil.
- **2.** Valige sihtkoht.
	- **→** Näidatakse infot, näiteks kättesaadavus, hind ja võimsus (saadavus oleneb riigist).
- **3.** Klõpsake **Käivia sihtkohta juhatamine**.

#### **Huvikoha otsing**

- ✔ Andmesideühendus on edukalt loodud.
- $\checkmark$  Porsche Connect on aktiveeritud portaalis My Porsche.

◈

- **1.** Valige päises  **Valige Navigation**  $\Lambda$  $\overline{P}$  **HP**  $\overline{P}$ .
- **2.** Sõltuvalt mudelist saab otsida järgmisi kategooriaid:
	- Kiirlaadimisjaamad
		- **VÕI –**
		- Porsche Charging Service
		- **VÕI –**
		- Laadimisjaamad
		- **VÕI –**
		- Laadimisvõimsus
	- Tanklad
	- Parkimiskohad
	- Hotellid
	- Restoranid
- **3.** Valige päises soovitud variant
	- **Nearby:** kuvab sihtkohti sõiduki läheduses.
	- **Along route:** kui marsruudi juhendamine on aktiivne, kuvatakse marsruudi sihtkohad.
	- **At destination:** kui marsruudi juhendamine on aktiivne, kuvatakse eesmärgid sihtkohas.

#### **Panoraamvaade**

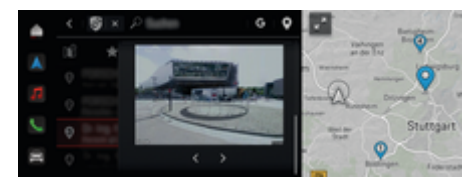

Joonis . 8: Panoraamvaade

Panoraamvaade (saadavus oleneb riigist) kuvatakse pärast sihtkoha valimist saadavaolevas Point of Intererst (POI) keskekraanil või PCM-s.

- $\sqrt{\phantom{a}}$  Andmesideühendus on edukalt loodud.
- $\checkmark$  Porsche Connect on aktiveeritud portaalis My Porsche.
- $\checkmark$  Veebipõhine navigeerimine on sisse lülitatud. ▷ [Vt ptk "Navigation Plus" lk 27.](#page-28-0)
- $\checkmark$  Sihtkoht valitud (kaardil märgitud).
	- Klõpsake otsingutulemuste loendis ... **– VÕI –**

Klõpsake kaardi sihtkohal (kaardil märgitud)

.

# <span id="page-18-0"></span>**Calendar**

Teenuse **Kalender** abil saab personaalsed kalendrid linkida PCM-iga. Isiklikke huvikohti (POI) ja sihtkohti kalendrikirjetest saab mobiiltelefonist edastada PCM-i.

- $\checkmark$  Porsche Connect kasutaja (Porsche ID) on sisse logitud.
- $\checkmark$  Mobiiltelefon on PCM-ga ühendatud.

PCM-iga saab ühendada järgmisi kalendreid:

- **Google**
- **Office 365**
- **Nutitelefon**

#### **Kalendri lisamine**

Kalendri esmakordseks lisamiseks või kui see pole veel ühendatud:

- **1.** ▶ Puudutage Calendar [ Puudutage.
- **2.** Valige soovitud kalender.
- **3.** QR-Code skaneerige mobiiltelefoniga.
	- ◆ Valitud kalender lingitakse PCM-ga ja värskendatakse automaatselt.

#### **Lisa uus kalender**

Kui kalender on juba ühendatud ja tuleks lisada uus kalender:

- **1.** Puudutage **e** ▶ Puudutage Calendar [iii] ▶ ... e **Lisa kalender**.
- **2.** Valige soovitud kalender.

**3.** QR-Code skaneerige mobiiltelefoniga.

◈

 Valitud kalender lingitakse PCM-ga ja sünkroniseeritakse automaatselt.

#### **Nädalavaate näitamine**

- **►**  $\triangleq$  **Puudutage Calendar [iii] ▶** klõpsake **Weekly view <b>a** Vajutage valikut .
	- **Näidatakse kohtumiste nädalavaadet**

#### **Päevavaate näitamine**

- **e**  $\blacktriangleright$  Puudutage Calendar *iiii*  $\blacktriangleright$  Päeva
	- **vaade V** Puudutage.
	- **→** Näidatakse üksikasjalik päevavaade.

# **Kalendrite vahel ümberlülitamine**

- **1.** Puudutage **e** ▶ Puudutage Calendar  $\left| \cdot \right|$  ▶ **Päevavaade V** või klõpsake Weekly view  $\blacktriangleright$   $\blacktriangleright$  (päises).
- **2.** Valige soovitud kalender.
	- **→** Valitud kalender kuvatakse PCM-s.

#### **Kohtumise valikute kasutamine**

- ◆ Porsche Connect kasutaja (Porsche ID) on sisse logitud.
- Mobiiltelefon on PCM-ga ühendatud.
- b Kalender on ühendatud.
- Saadavalolevad kalendrikirjed.
- **Puudutage Calendar [iii] P** Detailed **view**  $\leq$  $\triangleright$  Vajutage valikut .

♠

Saate valida järgmiste funktsioonide vahel:

- Konverentskõne PCM-i kaudu
- Kõne konverentskõne korraldajale
- Kohtumise asukohta navigeerimine
- Meelespea funktsioon
- Kohtumise üksikasjade ettelugemine

# <span id="page-19-0"></span>**My Porsche app**

# **Rakenduse installimine ja kasutamine**

Rakendust (saadaval mõnes riigis) saab kasutada mobiiltelefoni ja sõiduki ühendamiseks (nimi ja funktsioonid võivad muutuda). Nii saab sõidukikohast infot saab otse vastu võtta mobiiltelefoniga ja valitud sõiduki seadeid saab määrata rakenduse kaudu. Peale selle saab rikkeabikõne algatada ka rakenduses (kasutatavus oleneb riigist). Kasutada saab näiteks järgmisi funktsioone: sõiduki olemasolevate andmete, näiteks sõiduulatuse, kütusetaseme ja aku seisundi vaatamine, sõiduki kaugjuhtimise teel lukustamine ja lukustuse avamine, kliimaseadme ja eelsoojendi sisse ja välja lülitamine, isiklike huvikohtade haldamine ja sõidukisse saatmine, kalendrikannete sihtkohtade edastamine mobiiltelefonist PCM-i. Peale selle pakub rakendus juurdepääsu Porsche kaubamärgi värskele teabele, näiteks toote omadustele või sündmustele.

Rakenduse funktsioonide kasutatavus oleneb sõiduki mudelist, mudeliaastast, sõiduki varustusest ja selle funktsiooni kohalikust saadavusest.

## **Rakenduse ühendamine PCM-iga WiFi kaudu**

Rakendus võimaldab juurdepääsu sõidukikohastele andmetele ja muudele funktsioonidele. Soovitame neid andmeid kaitsta kolmandate isikute loata juurdepääsu eest. Rakenduse kasutamine võib kaasa tuua lisatasu teenusepakkujalt, sest andmeid edastatakse mobiilsidevõrgu kaudu.

- $\checkmark$  Rakendus on installitud teie mobiiltelefoni (laadige alla Apple App Store'ist või Google Play Store'ist).
- $\checkmark$  Rakendus on käivitatud.
- $\sqrt{\phantom{a}}$  Mobiiltelefonis on WiFi sisse lülitatud.
- b PCM-i WiFi-funktsioon on sisse lülitatud.
- **1.** ▶ Valige Devices  $\Box$ <sup>\*</sup> ▶ ▶ ▶ WiFi settings Puudutage **Enable Internet access**.

◈

- **2.** PCM-i WiFi pääsuandmete avamine: ▶ **Valige Devices**  $\bigcap^{\infty}$  ▶ Connection assistant ▶ **Connect to PCM hotspot**.
	- **→** Näidatakse PCM-i seadme nime ja WiFi parooli.
- **3.** Sisestage PCM-i WiFi pääsuandmed seadme WiFi seadetesse või skaneerige näidatud ruutkood mobiiltelefoniga.
	- PCM-i traadita internetiühendus on loodud.

Sõiduki ühenduse rakendusega saab välja lülitada.

# **Rakenduse funktsioonide kasutamine**

Rakenduse kõikide funktsioonide kasutamiseks peavad olema täidetud järgmised nõuded:

- $\sqrt{\phantom{a}}$  Rakendus on ühendatud PCM-iga.
- $\checkmark$  Privaatrežiimi välialülitamine.
- $\checkmark$  Kaugjuurdepääsu luba antud PCM-is.
- $\checkmark$  Teenused Connect või Car Connect on sisse lülitatud.
- $\checkmark$  Luba antud mobiilseadmega.

#### **Menüüs navigeerimine**

Rakenduse menüüs navigeerimine toimub keskselt menüüpunktide kaudu

♠

- Sõiduk
- Map
- Discover
- Account

# **Funktsioonid menüüsvalikus Vehicle**

Menüü **Vehicle** pakub sõiduki tüübist ja riigist olenevalt järgmisi funktsioone:

- Andmete kuvamine
- Lukustamine
- Eelsoojendi/konditsioneer
- Laadimine
- e Valige peamenüüst (Home) **Vehicle**.

#### **Andmete kuvamine**

Olenevalt varustusest saab näidata järgmist teavet:

◈

- Läbisõit
- Range/e-range
- Fuel level
- Oil level
- Battery charge condition
- Smart Service
- Arranging an appointment
- Teekonna andmed
- Valige peamenüüst (Home) Vehicle ▶ Details.

#### **Smart Service**

Funktsiooni Smart Service abil on eelseisvad hooldused (nt kuvatakse "Piduriklotsid – vaja vahetada"). Võimalik kokku leppida ka hoolduse aegu Porsche partneri juures.

- <span id="page-20-0"></span> $\checkmark$  Privaatrežiimi välialülitamine.
- Valige peamenüüst (Kodu) Vehicle ▶ Details e **Smart Service**.

#### **Hoolduste vaatamine**

- **1.** Valige peamenüüst (Kodu) Vehicle ▶ Details
	- ► Smart Service.
- **2. Hooldusvajaduse** valimine.
	- $\blacktriangleright$  Kuvatakse eelseisev hooldus.
- **3.** Hoolduse kohta lisateabe kuvamiseks valige  $\blacktriangledown$  .

#### **Lepi hoolduseks aeg kokku**

- **1.** Valige peamenüüst (Kodu) Vehicle ▶ Details e **Smart Service**.
- **2. Kohtumises kokku leppima** Valige.
	- Kuvatakse saadaolevad kuupäevad.
- **3.** Valige soovitud kuupäev ja valige **kohtumises kokku leppimine**.

#### **Lukustamine**

Vaadata ja muuta saab uste, akende, tagaluugi, mootoriruumi kaane, katuseluugi ja kütusepaagi korgi või laadimispesa lukustusseisundit.

#### **Lukustusseisundi vaatamine**

Kui sõiduk on täielikult lukustatud, on vasakus ülanurgas sõiduki sümboli kohal roheline märk. Kui üks või mitu ust või luuki on avatud, on vasakus ülanurgas sõiduki sümboli kohal märk.

- **1.** Valige peamenüüst (Home) **Vehicle**.
- **2.** Valige vasakus ülaosas sõiduki sümbol.
	- **→** Näidatakse avatud uksi ja luuke.

#### **Sõiduki lukustamine ja lukustuse avamine**

- Porsche Entry & Drive
- Sõiduk on paigal ja välja lülitatud.
- Juhiuks on täielikult suletud.
- Turvakood My Porsche määratud.  $\triangleright$  [Vt ptk "Registreerimine ja aktiveerimine" lk 4.](#page-5-0)
- **1.** Valige peamenüüst (Home) **Vehicle**.
- **2.** Valige sõiduki sümboli all  $\gg$  ja kinnitage ohutusjuhis.
- **3.** Valige avatud või suletud lukustus.
- **4.** Sisestage turvakood.
	- Sõiduki uksed ja tagumine kaas on lukustamata või lukustatud. Lukustamisel rakendub alarmisüsteem ja kuvatakse luku sümbol.

#### **Taimer**

Olenevalt varustusest saab taimereid seadistada järgmiste funktsioonide jaoks:

- Seisukonditsioneer
- Pre-heater
- Kõrgepingeaku laadimine.

Sõiduk püüab kindlaksmääratud ajal seada määratud kliimatingimused ja laadimisseisundi. Taimeriga planeeritud sõiduki kliimaseadme kasutamine toimub ka siis, kui laadimispistik ei ole laadimispesaga ühendatud.

Kõrgepingeakudega sõidukitele saab seadistada ühe kliimataimeri ja kolm laadimistaimerit. Kõrgepingeakuta sõidukil saab seada ja salvestada kuni kolm taimerit. Ainult üks taimer korraga saab olla rakendatud. Soovitud sõidukitemperatuur määratakse läbi PCM-i.

Rakenduse kõikide funktsioonide kasutamiseks peavad olema täidetud järgmised nõuded:

- $\checkmark$  Privaatrežiimi välialülitamine.
- Kaugjuurdepääsu luba antud PCM-is.
- Kütusetase on piisav (varutase ei ole saavutatud).

Infot taimeriga juhitava kliimaseadme kohta  $\triangleright$  Vt ptk "Taimer" lk 19.

Infot taimeriga juhitava eelsoojendi kohta  $\triangleright$  [Vt ptk](#page-21-0) ["Pre-heater" lk 20.](#page-21-0)

Infot taimeriga juhitava laadimise kohta  $\triangleright$  Vt ptk "Taimer" lk 19.

#### **Kliimaseade**

Sõiduki kliimaseadet saab rakenduse kaudu kaugjuhtida. Funktsiooni kättesaadavus sõltub sõiduki tüübist ja konfiguratsioonist. Täpsemat infot saate oma Porsche partnerettevõttelt.

Rakenduse kõikide funktsioonide kasutamiseks peavad olema täidetud järgmised nõuded:

- $\checkmark$  Privaatrežiimi välialülitamine.
- Kaugjuurdepääsu luba antud PCM-is.  $\triangleright$  [Vt ptk "Registreerimine ja aktiveerimine" lk 4.](#page-5-0)
- $\checkmark$  Piisav aku laetuse tase (kõrgepingeaku).

- <span id="page-21-0"></span>**1.** Valige peamenüüst (Home) **Vehicle**.
- **2.** Valige **Details ▶ Functions ▶ Precool/heat.**

#### **Kliimaseadme viivitamata sisselülitamine**

Kliimaseadme saab viivitamata sisse ja välja lülitada.

- **1.** Valige peamenüüst (Home) **Vehicle**.
- **2.** Valige sõiduki sümboli all  $\mathfrak{M}$  ja kinnitage ohutusjuhis.
- **3.** vajaduse korral. Sisestage turvakood.
- **4.** Valige **Start**.
	- $\rightarrow$  Kliimaseade lülitub viivitamata sisse ja järgib rakenduses seatud standardset temperatuuri.

#### **Kliimaseadme taimeri haldamine**

Taimeri kohta teabe saamiseks  $\triangleright$  Vt ptk . Taimer" lk [19.](#page-20-0)

- **1.** Valige peamenüüst (Home) **Vehicle**.
- **2.** Valige **Details ▶ Functions ▶ Precool/heat ▶ Timer**.
- **3.** Valige soovitud taimer.
- **4.** Muutke kuupäeva/perioodi ja kellaaega.
- **5.** Lülitage soovitud valikud sisse või välja:
	- **Repeat**: Taimer rakendub igal valitud nädalapäeval samal ajal. Muidu rakendub taimer ainult ühe korra määratud ajal.
	- **Seisukonditsioneer**: Kliimaseade rakendub määratud ajal. Temperatuur on seatud PCM-il.
- **6.** Valige **Confirm**.
- **7.** Valige **Send timer to vehicle**.
	- **►** Seaded salvestatakse ja taimerite seaded saadetakse sõidukisse.

◈

#### **Taimeriga kliimaseadme aktiveerimine/deaktiveerimine**

Määratud taimerit saab sisse/välja lülitada. Kui taimer on sisse lülitatud, töötab konditsioneer programmeeritud ajani.

- $\angle$  Taimer on seatud.
- **1.** Valige peamenüüst (Home) **Vehicle**.
- **2.** Valige Details ▶ Functions ▶ Precool/heat ▶ **Timer**.
- **3.** Lülitage soovitud taimer liuguri abil sisse/välja.
	- **■** Taimer lülitatakse sisse/välja ja seaded saadetakse sõidukisse.

#### Œ **Teave**

- Õhuvoolu ja õhujaotust reguleeritakse automaatselt olenemata sellest, millised seaded olid rakendatud sõiduki parkimise ajal.
- Kliimaseadme funktsioon lülitub sõidukis sisse ainult siis, kui kõrgepingeaku on piisavalt laetud. Lisateavet kõrgepingeaku laadimisprotsessi kohta vt eraldi omaniku käsiraamatust.
- Kliimaseadme funktsioon võib kõrgepingeaku laetust vähendada või laadimisaega pikendada.

#### **Pre-heater**

**A** OHT

Mürgise heitgaasi sissehingamine

◈

Sisselülitatud eelsoojendis põleb mootorikütus. Seejuures tekib mürgine heitgaas, mis väljub sõiduki põhja alt.

Eelsoojendit ei tohi kasutada suletud ruumis (nt garaažis).

> **A** HOIATUS Kuum heitgaas

Eelsoojendi töötamise ajal tekkiv heitgaas on väga kuum.

- $\blacktriangleright$  Enne tankimist tuleb eelsoojendi välja lülitada.
- e Sõiduk tuleb parkida nii, et kuum heitgaas saaks kere alt takistamatult väljuda ja ei puutuks kokku kergsüttivate ainetega (nt rohi või puulehed).

Eelsoojendi võimaldab sõiduki salongi soojendada ja esiklaasilt jääd sulatada nii, et mootor ei tööta. Seda funktsiooni kasutades saab sõiduki eelsoojendit juhtida kaugjuhtimispuldiga.

#### (î) **Teave**

Pärast töötamisaega lülitub eelsoojendi välja ja seda saab uuesti kasutada alles pärast seda, kui mootor on uuesti käivitatud.

Rakenduse kõikide funktsioonide kasutamiseks peavad olema täidetud järgmised nõuded:

- $\sqrt{\phantom{a}}$  Mootor on seisatud.
- Välistemperatuur on alla u 20 °C.
- $\checkmark$  Kütusetase on piisav (varutase ei ole saavutatud).
- <span id="page-22-0"></span>**1.** Valige peamenüüst (Home) **Vehicle**.
- **2.** Valige **Details ▶ Functions ▶ Pre-heater.**

#### **Eelsoojendi viivitamata sisselülitamine**

Eelsoojendit saab viivitamatult sisse ja välja lülitada.

- **1.** Valige peamenüüst (Home) **Vehicle**.
- **2.** Valige sõiduki sümboli all  $\mathfrak{M}$  ja kinnitage ohutusjuhis.
- **3.** Sisestage turvakood.
- **4.** Valige **Start**.
	- **Eelsoojendi käivitub kohe.**

#### **Seisukütte taimeri haldamine**

Taimeri kohta teabe saamiseks  $\triangleright$  [Vt ptk "Taimer" lk](#page-20-0) [19.](#page-20-0)

- **1.** Valige peamenüüst (Home) **Vehicle**.
- **2.** Valige Details ▶ Functions ▶ Pre-heater ▶ **Timer**.
- **3.** Valige soovitud taimer.
- **4.** Muutke kuupäeva/perioodi ja kellaaega.
- **5.** Lülitage soovitud valikud sisse või välja:
	- **Repeat**: Taimer rakendub igal valitud nädalapäeval samal ajal. Muidu rakendub taimer ainult ühe korra määratud ajal.
	- **Eelsoojendi** Kliimaseade rakendub määratud ajal. Temperatuur on seatud PCM-il.
- **6.** Valige **Confirm**.
- **7.** Valige **Send timer to vehicle**.
	- Seaded salvestatakse ja taimerite seaded saadetakse sõidukisse.

#### **Seisukütte taimeri aktiveerimine/deaktiveerimine**

Määratud taimerit saab sisse/välja lülitada. Kui taimer on sisse lülitatud, töötab konditsioneer programmeeritud ajani.

- Taimer on seatud.
- **1.** Valige peamenüüst (Home) **Vehicle**.
- **2.** Valige **Details ▶ Functions ▶ Pre-heater ▶ Timer**.
- **3.** Lülitage soovitud taimer liuguri abil sisse/välja.
	- **→** Taimer lülitatakse sisse/välja ja seaded saadetakse sõidukisse.

#### **Laadimine**

Kõrgepingeakuga sõidukis saab vaadata laadimisprotsessi ja aku seisundit.

Œ **Teave**

Lisateavet kõrgepingeaku laadimisprotsessi kohta vt eraldi omaniku käsiraamatust.

#### **Näita laetuse taset ja aku olekut**

- Privaatrežiimi väljalülitamine.
- Kaugjuurdepääsu luba antud PCM-is.  $\triangleright$  [Vt ptk "Registreerimine ja aktiveerimine" lk 4.](#page-5-0)
- $\angle$  Laadimisvarustus on ühendatud.
- **1.** Valige peamenüüst (Home) **Vehicle**.
- **2.** Valige **Details ▶ Functions ▶ Charging.**

#### **Laadige kohe**

Eelsoojendit saab viivitamatult sisse ja välja lülitada. Liuguri **Direct charging** saab rakenduses valida ainult siis, kui rakendatud taimerid või profiilid on loodud.

- **1.** Valige peamenüüst (Home) **Vehicle**.
- **2.** Valige **Details ▶ Functions ▶ Charging.**
- **3.** Liuguri **Otsene laadimine** aktiveerimine/deaktiveerimine.

#### **Laadimise taimeri haldamine**

Taimeri kohta teabe saamiseks  $\triangleright$  [Vt ptk "Taimer" lk](#page-20-0) [19.](#page-20-0)

- **1.** Valige peamenüüst (Home) **Vehicle**.
- **2.** Valige **Details ▶ Functions ▶ Charging ▶ Timer**.
- **3.** Valige soovitud taimer.
- **4.** Muutke kuupäeva/perioodi ja kellaaega.
- **5.** Lülitage soovitud valikud sisse või välja:
	- **Repeat**: Taimer rakendub igal valitud nädalapäeval samal ajal. Muidu rakendub taimer ainult ühe korra määratud ajal.
	- **Charging** Kõrgepingeakut laetakse määratud ajal. Aku laetuse soovitud sihtväärtuse saab seada liuguri abil. Kui sihtväärtus on saavutatud, lõpeb laadimisprotsess.
- **6.** Valige **Confirm**.
- **7.** Valige **Send timer to vehicle**.
	- **►** Seaded salvestatakse ja taimerite seaded saadetakse sõidukisse.

#### **Laadimise taimeri aktiveerimine/deaktiveerimine**

Määratud taimerit saab sisse/välja lülitada. Aktiveeritud taimeri ajal on kõrgepingeaku programmeeritud ajaks täis laetud.

- $\sqrt{ }$  Taimer on seatud.
- **1.** Valige peamenüüst (Home) **Vehicle**.
- **2.** Valige Details ▶ Functions ▶ Charging ▶ Ti**mer**.
- **3.** Lülitage soovitud taimer liuguri abil sisse/välja.
	- **→** Taimer lülitatakse sisse/välja ja seaded saadetakse sõidukisse.

#### **Alarmid**

#### **Speed Alarm**

Seda funktsiooni saab kasutada maksimaalse kiiruse määramiseks. Kui määratud kiirust ületatakse, kuvatakse tõuketeade koos sõiduki asukoha üksikasjadega.

Kuvada saab käivitatud häirete ajalugu.

- $\checkmark$  Kiirusealarm aktiveeritud.
- b Nutitelefoni tõuketeatise luba on antud.
- $\checkmark$  Privaatrežiimi välialülitamine.
- $\checkmark$  Kaugiuurdepääsu luba on antud.
- **1.** Valige peamenüüst (Home) **Vehicle**.
- **2.** Valige Details ▶ Functions ▶ Alarms ▶ **Speed**.

#### **Kiirusalarmi haldamine**

Konfigureerida ja salvestada saab kuni neli kiirusalarmi. Korraga võivad olla sisse lülitatud mitu kiiruse alarmi.

- $\checkmark$  Privaatrežiimi välialülitamine.
- $\checkmark$  Kaugjuurdepääsu luba on antud.
- **1.** Valige peamenüüst (Home) **Vehicle**.
- **2.** Valige **Details ▶ Functions ▶ Alarms ▶ Speed**.

◈

- **3.** Valige **Lisa alarm**.
- **4.** Seadistage kiirus liuguriga (liugurregulaatoriga).
- **5.** Valige **Salvesta**.

#### **Kiirusalarmi aktiveerimine/deaktiveerimine**

Määratud alarmi saab sisse/välja lülitada.

- b Kiirusealarm on aktiveeritud/deaktiveeritud.
- $\sqrt{\phantom{a}}$ Nutitelefoni tõuketeatise luba on antud.
- Privaatrežiimi väljalülitamine.
- $\checkmark$  Kaugjuurdepääsu luba on antud.
- **1.** Valige peamenüüst (Home) **Vehicle**.
- **2.** Valige **Details ▶ Functions ▶ Alarms ▶ Speed**.
- **3.** Aktiveerige/desaktiveerige soovitud alarm liuguriga (liugurregulaatoriga).

#### **Location Alarm**

Selle funktsiooniga saab määrata piirkonda (nt linn, maakond). Olenevalt seadistusest kuvatakse tõuketeade, kui sõiduk manööverdatakse piirkonnast välja või sisse. Samuti kuvatakse sõiduki asukoht ja kellaaeg.

⊕

Kuvada saab käivitatud häirete ajalugu.

- $\angle$  Asukohaalarm on aktiveeritud.
- b Nutitelefoni tõuketeatise luba on antud.
- $\checkmark$  Privaatrežiimi välialülitamine.
- Kaugjuurdepääsu luba on antud.
- **1.** Valige peamenüüst (Home) **Vehicle**.
- **2.** Valige **Details ▶ Functions ▶ Alarms ▶ Location**.

#### **Asukohahäire haldamine**

Konfigureerida ja salvestada saab kuni neli asukoha alarmi. Korraga võivad olla sisse lülitatud mitu asukoha alarmi.

- b Privaatrežiimi väljalülitamine.
- $\checkmark$  Kaugjuurdepääsu luba on antud.
- **1.** Valige peamenüüst (Home) **Vehicle**.
- **2.** Valige Details ▶ Functions ▶ Alarms ▶ Loca**tion**.
- **3.** Valige **Lisa alarm**.
- **4.** Asukoha ja raadiuse määramine.
- **5.** Sisestage alarmi soovitud nimi.
- **6.** Valige **Salvesta**.

#### **Asukoha alarmi aktiveerimine/deaktiveerimine**

Määratud alarmi saab sisse/välja lülitada.

- b Asukoha alarmi on aktiveeritud/deaktiveeritud.
- b Nutitelefoni tõuketeatise luba on antud.
- $\checkmark$  Privaatrežiimi väljalülitamine.
- $\checkmark$  Kaugjuurdepääsu luba on antud.
- **1.** Valige peamenüüst (Home) **Vehicle**.
- **2.** Valige Details ▶ Functions ▶ Alarms ▶ Loca**tion**.

**3.** Aktiveerige/desaktiveerige soovitud alarm liuguriga (liugurregulaatoriga).

#### **Valet Alarm**

Push-teavitus ilmub, kui sõiduk manööverdab välja või 1km raadiuses nutitelefoni praeguse asukoha ümber või kui ületatakse kiirus 50km/h. Samuti kuvatakse sõiduki asukoht ja kellaaeg.

Kuvada saab käivitatud häirete ajalugu.

- $\sqrt{ }$  Valet alarm aktiveeritud.
- b Nutitelefoni tõuketeatise luba on antud.
- $\checkmark$  Privaatrežiimi väljalülitamine.
- b Kaugjuurdepääsu luba on antud.
- **1.** Valige peamenüüst (Home) **Vehicle**.
- **2.** Valige Details ▶ Functions ▶ Alarms ▶ Valet.

### **Valet alarmi aktiveerimine/desaktiveerimine**

Määratud alarmi saab sisse/välja lülitada.

- $\checkmark$  Valeti alarm on aktiveeritud/deaktiveeritud.
- b Nutitelefoni tõuketeatise luba on antud.
- Privaatrežiimi väljalülitamine.
- b Kaugjuurdepääsu luba on antud.
- **1.** Valige peamenüüst (Home) **Vehicle**.
- **2.** Valige **Details ▶ Functions ▶ Alarms ▶ Valet**.
- **3.** Aktiveerige/desaktiveerige soovitud alarm liuguriga (liugurregulaatoriga).

#### **Arranging an appointment**

Selle funktsiooniga saab rakenduse kaudu Porsche partneriga kohtumisi kokku leppida (nt hoolduseks).

- $\checkmark$  Privaatrežiimi väljalülitamine.
- $\sqrt{\phantom{a}}$  GPS/asukoht on mobiiltelefonis sisse lülitatud.
- **1.** Valige peamenüüst (Home) **Vehicle**.
- **2.** Valige **Details ▶ Lepi kokku kohtumine.**

◈

- **3.** Sisestage praegune läbisõidumõõdiku näit ja kinnitage.
- **4.** Valige soovitud Porsche partner ja kinnitage.
- **5.** Valige soovitud teenus ja kinnitage.
- **6.** Valige soovitud eelistused (nt asendusauto) ja kinnitage.
- **7.** Valige soovitud kohtumine ja kinnitage. **– VÕI –**
	- Valige **Mine järgmisele vabale kohtumisele**.
- **8.** Kontrollige ülevaates kokkulepitud aja andmeid ja nõustuge andmete edastamisega.
- **9.** Valige **Saada kohtumiskutse**.
- **10.** Valikvarustuse korral: Valige **Lisa kohtumine kalendrisse**.

# <span id="page-25-0"></span>**Funktsioonid menüüs Map**

Menüü **Map** võimaldab järgmisi navigeerimisfunktsioone:

- Displaying position
- Navigating to the vehicle
- Otsida sihtkohta
- Storing destination as favourite
- Sending a destination to the vehicle
- Marsruudi planeerimine

# **Displaying position**

Sõiduki ja mobiiltelefoni asukohta näidatakse navigeerimiskaardil.

- $\checkmark$  GPS/asukoht on mobiiltelefonis sisse lülitatud.
- **1.** Valige tööriistaribal **Map**.
- **2.** Mobiiltelefoni asukoha näitamiseks puudutage . **– VÕI –**

Sõiduki asukoha näitamiseks puudutage sõiduki ekraani.

# **Navigating to the vehicle**

See funktsioon navigeerib mobiiltelefoni praegusest asukohast teie sõidukini.

- $\checkmark$  Installitud navigeerimisrakendus (nt Google Maps või Apple Maps).
- $\checkmark$  GPS/asukoht on mobiiltelefonis sisse lülitatud.
- **1.** Valige tööriistaribal **Map**.
- **2.** Navigate to vehicle ▶ Valige Open in Naviga**tion app**.

**3.** Alustage navigeerimisrakenduses sõiduki juurde navigeerimist.

◈

# **Otsida sihtkohta**

Seda funktsiooni kasutatakse näiteks aadressi leidmiseks ja selle edastamiseks sõidukile.

- **1.** Valige tööriistaribal **Map**.
- **2.** Valige  $\Omega$ .
- **3.** Sisestage otsinguribale sihtkoht.
- **4.** Valige **Search**. **– VÕI –** Puudutage otsingusoovituse valimiseks loendist.

## **Storing destination as favourite**

Seda funktsiooni saab kasutada sihtkoha lemmikuna salvestamiseks.

- **1.** Valige tööriistaribal **Map**.
- **2.** Valige  $\Omega$ .
- **3.** Sisestage otsinguribale sihtkoht.
- **4.** Valige **Search**. **– VÕI –** Puudutage otsingusoovituse valimiseks loendist.

◈

 $5.$  Valige  $\mathbf{\hat{x}}$ .

### **Sending a destination to the vehicle**

Seda funktsiooni kasutatakse näiteks aadressi leidmiseks ja selle edastamiseks sõidukile.

- **1.** Valige tööriistaribal **Map**.
- **2.** Valige  $\Omega$ .
- **3.** Sisestage otsinguribale sihtkoht.
- **4.** Valige **Search**. **– VÕI –**

Puudutage otsingusoovituse valimiseks loendist.

**5.** Valige **Send destination to vehicle**.

## **Marsruudi planeerimine**

Seda funktsiooni saab kasutada marsruudi kavandamiseks sõiduki praegusest asukohast konkreetsesse sihtkohta ja selle sõidukile saatmiseks.

◈

- $\checkmark$  Privaatrežiimi väljalülitamine.
- **1.** Valige tööriistaribal **Map**.
- **2.** Valige  $\Omega$ .
- **3.** Sisestage otsinguribale sihtkoht.
- **4.** Valige **Search**. **– VÕI –**

Puudutage otsingusoovituse valimiseks loendist.

- **5.** Valige marsruudi vaatamiseks  $\blacktriangleright$ .
- **6.** Valige **Send destination to vehicle**. **– VÕI –**

Valikvarustuse korral: Valige marsruudi muutmiseks .

<span id="page-26-0"></span>**7.** Valige **Lisa vahepeatus**. **– VÕI –**

Valige **Redigeeri marsruuti**.

**8.** Valige **Send destination to vehicle**.

# **Charging Planner**

Selle funktsiooniga saab planeerida marsruudi, mis sisaldab laadimispeatusi, sõiduki praegusest asukohast konkreetsesse sihtkohta ja saata selle sõidukile. Marsruudi ja laadimisplaani võimalikult täpseks kuvamiseks saab väljasõidul määrata eeldatava aku laetuse.

- $\checkmark$  Privaatrežiimi väljalülitamine.
- **1.** Valige tööriistaribal **Map**.
- **2.** Valige  $\Omega$ .
- **3.** Sisestage otsinguribale sihtkoht.
- **4.** Valige **Search**. **– VÕI –**

Puudutage otsingusoovituse valimiseks loendist.

- **5.** Valige Charging Planneri marsruudi loomiseks  $\blacktriangledown$
- **6.** Kui Porsche ID-ga on registreeritud mitu sõidukit, valige soovitud sõiduk.
- **7.** 7 Täpsustage väljasõidul kõrgepingeaku eeldatav laadimise olek.
- **8.** Valige **Arvuta marsruut**. **– VÕI –**

Valikvarustuse korral: Valige marsruudi muutmiseks .

- **9.** Valige **Lisa vahepeatus**. **– VÕI –**
	- Valige **Redigeeri marsruuti**. **– VÕI –**
	- Valige **Otsi sihtkohast laadimisjaama**.

◈

- **10.** Valige **Salvesta marsruut**.
- **11.** Valige **Send destination to vehicle**.

# **Funktsioonid menüüs Discover**

Menüüpunkt **Discover** sisaldab teavet ja uudiseid Porsche kaubamärgi kohta.

Teema puudutamisel kuvatakse üksikasjalik kirjeldus koos täiendava sisuga, nt videote või piltidega. Täpsema info saamiseks võidakse pakkuda veebilehte.

# **Funktsioonid menüüs Account**

Menüüs **Account** saab konfigureerida erinevaid seadeid:

- My profile
- **Messages**
- Contact and help
- **Seadistused**
- My garage
- Privacy policy
- Legal notice
- **Legal**
- Licence rights
- Log out

# **My profile**

Võidakse näidata Porsche ID andmed. Profiiliandmeid või parooli saab muuta portaali My Porsche lingi kaudu.

♠

Menüüpunkt **My profile** koosneb järgmistest väljadest:

- **Isikuandmed**: Näitab Porsche ID konto isiklikke andmeid, nagu näiteks nimi, aadressid, telefoninumbrid ja parool.
- **Maksmine ja tellimused**: näitab salvestatud maksevõimalusi ja tehtud tellimusi.

#### **My profile vaatamine**

▶ Valige peamenüüs (Home) Account ▶ My pro**file**.

#### **Maksete ja tellimuste vaatamine**

- **1.** Valige peamenüüs (Home) **Account** ▶ My pro**file**.
- **2.** Punkti juures **Maksmine ja tellimused** pühkige alla.

# **Messages**

Saab vaadata portaali My Porsche sõnumeid. Peale selle ilmub uue sõnumi saabumisel kohe tõuketeade.

▶ Valige tööriistaribal **Account** ▶ Messages.

# **Contact and help**

Olenevalt riigist ja varustusest näidatakse varguse või rikke korral järgmised kontaktivõimalused:

- Vargusest teatamine
- Rikkeabi
- ► Valige peamenüüs (Home) Account ► Contact **and help**.

#### <span id="page-27-0"></span>**Vargusest teatamine**

Funktsiooni Vargusest teatamine saab kasutada vargustest teavitamiseks Porsche turvaoperatsioonikeskusele (SOC).

b Sõiduki jälgimissüsteem Porsche Vehicle Tracking System (Plus) on sisse lülitatud. **– VÕI –**

Auto turvapakett on sisse lülitatud.

- **1.** Valige peamenüüs (Home) Account ▶ Contact **and help**.
- **2.** Valige **Vargusest teatamine**
- **3.** Algatage kõne.

#### **Rikkeabi**

Rikke korral saab sõiduki andmed edastada Porsche Assistance teenusele.

- ✔ Privaatrežiim on välja lülitatud.
- **1.** Valige peamenüüs (Home) Account ▶ Contact **and help**.
- **2.** Valige **Rikkeabi**.
- **3.** Valige **Helistage Porsche Assistance teenusele**
- **4.** Kõne algatamine.

#### **Seadistused**

Konfigureerida saab järgmisi seadeid:

- Ühikud
	- Units system
	- Electrical consumption
	- Fuel consumption
- Rehvirõhk
- **Temperature**
- Privaatsus
- Rakenduse analüütika jaoks nõusoleku kinnituse andmine/tagasivõtmine.

◈

- Tooteparenduste jaoks nõusoleku kinnituse andmine/tagasivõtmine.
- Valige peamenüüs (Home) Account ▶ Set**tings**.

#### **My garage**

Näidatakse ja muuta saab järgmisi andmeid:

- Kõikide sõidukite ülevaade.
- Sõiduki lisamine.
- Sõiduki kuval näidatakse sõiduki värvi.
- Sõiduki vaated erinevatest suundadest.
- Paaristamiskood
- Sõiduki tehasetähis (VIN)
- Mudeli tähistus

Mudeli tähistust saab muuta rakenduses ja portaalis My Porsche.

◈

1. Valige peamenüüs (Home) **Account**  $\triangleright$  My Ga**rage**.

◈

**2.** Valige sõiduk.

# <span id="page-28-0"></span>**Navigation Plus**

### **Reaalajas liiklus**

Teenuse **Real-time traffic** abil saab jälgida liiklusolukorda veebipõhiselt reaalajas ja teed on PCM-is märgistatud liiklusolukorrale vastavate värvidega.

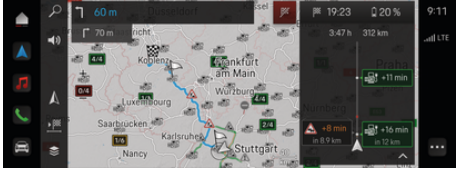

Joonis . 9: Kaardivaates märgistatud liiklusolukord

Kuvatakse järgmine liiklusvoo info:

- Sinised rajad: vaba liiklusvoog
- Helepunased rajad: aeglane liiklus
- Punased jooned: liiklusummik
- Tumepunased rajad: suletud tee

Peale selle näidatakse navigeerimiskaardil teateid teetööde, liiklusõnnetuste, leviaukude jms kohta.

# **Reaalajas liiklusteate avamine**

Reaalajas liiklusteate avamise korral saab näidata vastava teate üksikasju.

- b Andmesideühendus on edukalt loodud.
- Porsche Connect on aktiveeritud portaalis My Porsche.
- 1. Valige märgistatud marsruut või A kaardil.
- **2.** Vajutage lühiülevaatele.
	- $\rightarrow$  Täpsemat infot näidatakse PCM-is.

# **My Destinations**

My Porsche või rakenduse abil on võimalik salvestada sihtkohti, mida saab PCM-is otse kasutada.

- $\sqrt{\phantom{a}}$  Andmesideühendus on edukalt loodud.
- $\checkmark$  Porsche Connect on aktiveeritud portaalis My Porsche.
- $\sqrt{ }$  Porsche ID on sisselogitud.
- **1.** Valige **Valige Navigation**  $\triangle \triangleright$  **FAV**  $\bigstar$ . **►** Kuvatakse My Porsche või rakenduse kaudu salvestatud sihtkohti ja lemmikuid.
- **2.** Valige sihtkoht ja **Start route guidance**.

# **Teave**

Veebisihtkohad, mis olid salvestatud jaotise **My Destinations** alla, kustutatakse 30 päeva pärast.

# **Satelliidikaardid**

Menüü-üksuse **Satellite map** all saab kasutada satelliitandmeid hoonete, teede ja maastiku õhupiltide kuvamiseks.

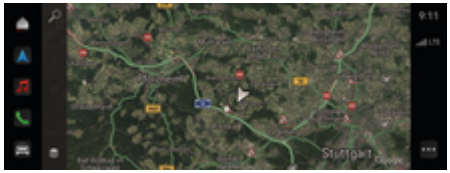

Joonis . 10: Satelliidikaardi kuva

- b Andmesideühendus on edukalt loodud.
- $\checkmark$  Porsche Connect on aktiveeritud portaalis My Porsche.
- **1. Valige Navigation**  $\triangle$  **▶**  $\leq$  **(kaardi vasak serv)**
- **2.** Valige **Satellite Map**.

# **Veebipõhine kaardi värskendamine**

Teenusega **Online Map Update** saab navigeerimissüsteemi maps uuendada interneti kaudu.

- b Andmesideühendus on edukalt loodud.
- Porsche Connect on aktiveeritud portaalis My Porsche.
- e Asjakohaste piirkondade uuendusi otsitakse automaatselt. Kui uuendamine on edukalt lõpetatud, näidatakse PCM-is teadet.

# <span id="page-29-0"></span>**Uudised**

Teenuse **News** abil saate kuvada valitud uudisvooge (uudiskanaleid) PCM-is. Hääljuhtimise funktsiooni abil saate lasta uudisvoogu Porsche Communication Management (PCM)-ist ette lugeda.

### **Uudiste konfigureerimine**

Porsche uudisvoo kanalid on PCM-is vaikimisi eelmääratud. Täiendavaid uudisvoo kanaleid saab eraldi lisada.

#### **Lisage lemmik.**

- **1.** Valige  $\triangle$   $\triangleright$  valige News  $\leq$  .
- **2.** Valige  $\varphi$ .
- **3.** Sisestage otsinguribale soovitud uudistekanali kanal või märksõna.
- **4.** Valige **Search**. **– VÕI –**

Puudutage otsingusoovituse valimiseks loendist.

- **5.** Puudutage otsingutulemuste loendis soovitud uudistekanalit.
- $\rightarrow$  Soovitud uudistekanal lisatakse lemmikute hulka.

#### **Uudiste haldamine PCM-is**

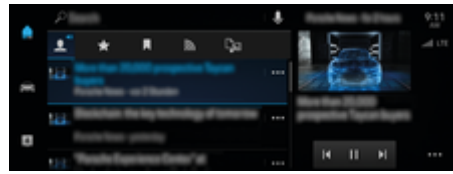

Joonis . 11: Häälefunktsiooni kasutamine uudiste jaoks

#### **Näita uudiseid**

- $\sqrt{\phantom{a}}$  Andmesideühendus on edukalt loodud.
- $\sqrt{ }$  Porsche Connect My Porsche-s aktiveeritud.  $\triangleright$  [Vt ptk "Registreerimine ja aktiveerimine" lk 4.](#page-5-0)
- $\checkmark$  Porsche ID on sisselogitud.
	- $\triangleright$  [Vt ptk "Registreerimine ja aktiveerimine" lk 4.](#page-5-0)

⊕

- **1.** Valige  $\triangle$   $\triangleright$  valige News  $\triangleright$
- 2. Valige uudistekanal (päises), kasutades **...**
- **3.** Valige loendist uudis.
	- **→** Artikkel kuvatakse PCM-s.

#### **Uudiste ettelugemine**

Hääljuhtimise funktsiooni abil saate lasta PCM-l ette lugeda viimatisi uudiseid.

- ✔ Andmesideühendus on edukalt loodud.
- $\checkmark$  Porsche Connect My Porsche-s aktiveeritud.  $\triangleright$  [Vt ptk "Registreerimine ja aktiveerimine" lk 4.](#page-5-0)
- $\checkmark$  Porsche ID on sisselogitud.

 $\triangleright$  [Vt ptk "Registreerimine ja aktiveerimine" lk 4.](#page-5-0)

◈

- **1.** Valige  $\triangle$   $\triangleright$  valige News  $\equiv$ .
- 2. Valige uudistekanal (päises), kasutades
- 3. Valige valjuhääldi sümbol (**i**) soovitud uudisteartikli kõrval.

♠

Lugemise lõpetamiseks puudutage  $\mathsf{X}$ .

# <span id="page-30-0"></span>**Veebipõhine tarkvarauuendus**

## **Veebipõhise tarkvarauuenduse allalaadimine**

PCM-i ja sõidukit saab uuendada, kasutades veebipõhise tarkvarauuenduse funktsiooni (saadaval mõnes riigis).

Veebipõhine tarkvarauuendus laaditakse taustal automaatselt alla. Allalaadimise ajal on kõik PCM-i ja sõiduki funktsioonid täielikult kasutatavad.

- ✔ Porsche Connect Care on ostetud Porsche Connect Store'ist.
- $\checkmark$  Veebipõhine tarkvarauuendus on sisse lülitatud portaalis My Porsche.
- Andmesideühendus on edukalt loodud.
- $\checkmark$  Privaatrežiimi väljalülitamine.

Allalaadimine peatatakse, kui sõiduk välja lülitatakse ja see jätkub automaatselt sõiduki sisselülitamisel. Allalaadimisaeg sõltub ühenduskvaliteedist ja sisust. Pärast allalaadimise lõppu saab alustada installimist.

# **Veebipõhise tarkvarauuenduse installimine**

Kui süsteem on installimiseks valmis, ilmub saadaoleva veebipõhise tarkvarauuenduse kohta ühel korral teade. See teade ilmub alati ka PCM-i taaskäivitumise korral. Teadete menüüs saab igal ajal teadet vaadata.

 $\blacktriangleright$  Veebipõhise tarkvarauuenduse kohta info saamiseks valige lähtekuval **Updates**  .

**Note**

Kasutuspiirangud veebipõhise tarkvarauuenduse ajal.

**Sõiduk pole sõiduks valmis ja seda ei tohi käivitada.**

Näidikud ja sõiduki funktsioonid (nt mugavus- või vargusevastased funktsioonid) võivad olla ajutiselt välja lülitatud.

- e Parkige sõiduk ohutult.
- e Järgige PCM-i juhiseid, näiteks kõigi isikute sõidukist väljumise kohta.
- e Veebipõhise tarkvarauuenduse ajal **ei tohi** sõidukit kasutada.
- Sõidukit tohib kasutada alles pärast installimise lõppemist.

Alustada saab ainult ühte installimisprotsessi. Installimisprotsessi **ei saa** katkestada. Installimisaeg sõltub veebipõhise tarkvarauuenduse sisust. Paigaldatud veebipõhist tarkvarauuendust **ei** saa tühistada.

- $\checkmark$  Veebipõhine tarkvarauuendus on edukalt alla laaditud.
- Sõiduk on välja lülitatud.
- Parkimislukustus ja seisupidur on rakendatud.
- $\angle$  Aku on piisavalt laetud.
- $\checkmark$  PCM-is võidakse näidata tingimusi, mis peavad olema täidetud (uksed suletud, sõiduk lukustatud).
- Kinnitage veebipõhise tarkvarauuenduse installimise lubamine käsuga **Install now**.

Töövalmiduse taastamise järel ilmub PCM-i ühel korral teade. Sõiduki täies ulatuses kasutamine on taas võimalik.

#### Œ **Teave**

Installimisaeg nihkub automaatselt edasi, kui installimise lubamise kinnitus puudub või kasutatakse käsku **Remind me later**.

### **Veebipõhine tarkvarauuendus ebaõnnestus**

Veebipõhise tarkvarauuenduse ajal võib tekkida tõrkeid.

Tõrke raskusastet ja selle tagajärgi näidatakse PCMis.

#### **Vigade tekkimise korral palun järgige asjakohast infot PCM-is.**

## **Note**

Veebipõhise tarkvarauuenduse tõrkest põhjustatud kahjud ja kasutuspiirangud.

Näidikud ja sõiduki funktsioonid ei saa nõuetekohaselt töötada.

- e Kui sõiduk on kasutusvalmis: Kohandage sõiduviis sõiduolukorraga.
- e Kui sõiduk ei ole sõiduvalmis: Helistage maanteeabisse ja laske sõiduk teisaldada.
- e Laske tõrge volitatud töökojas kõrvaldada. Porsche soovitab lasta need tööd teha Porsche partnerettevõttel, sest seal on olemas väljaõppe saanud personal ning vajalikud osad ja tööriistad.

# <span id="page-31-0"></span>**Radio Plus**

Teenuse **Radio Plus** abil saab integreeritud internetija hübriidraadio vahel ümber lülitada. Internetiraadio võtab raadiojaamu vastu veebist, hübriidraadio valib automaatselt parima võimaliku vastuvõtu.

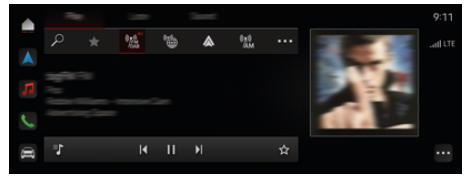

#### Joonis . 12: Radio Plus

- $\sqrt{\phantom{a}}$  Andmesideühendus on edukalt loodud.
- $\checkmark$  Porsche Connect on aktiveeritud portaalis My Porsche.

#### **Internetiraadio avamine**

PCM-i integreeritud internetiraadio abil saab kuulata raadiojaamade veebikanaleid.

► Puudutage **e** ► MEDIA **D** ► Play ► klõp**sake Internet radio**  .

#### **Jaamade kategooriad**

Internetiraadiojaamu saab valida järgmiste kategooriate järgi: populaarsus, riik, žanr ja keel.

- **1.** Valige **A** ► **MEDIA**  $\Box$  ► klõpsake Internet **radio ■ ▶ List.**
- **2.** Valige soovitud kategooria, nt ▶ Genre.

#### **Hübriidraadio sisselülitamine**

**Hübriidraadio** funktsioon võimaldab pidevat kvaliteetset vastuvõttu. Kui DAB- või FM-vastuvõtt võib olla keskkonnamõjuline, võtab PCM raadiojaama võrgust, kui funktsioon on aktiivne.

⊕

- **C** Meediaallikas **DAB/FM** on valitud.
- $\triangle$  **▶ MEDIA**  $\Box$  **▶ ▶ Raadio seaded ▶ Interneti-kanalite jälgimine**.
	- Halva vastuvõtu korral võetakse jaamad automaatselt vastu veebist ja jaama nime juures näidatakse sümbolit **Online**.

## **Täiendavate veebiandmete sisse- ja väljalülitamine**

Selle valiku korral näidatakse täiendavaid metaandmeid ja albumikaasi.

◈

**E** Vajutage **e**  $\blacktriangleright$  **Setting**  $\bigstar$   $\blacktriangleright$  **Meediumid**  $\blacktriangleright$ **Onlain lisateave**.

# <span id="page-32-0"></span>**Risk Radar**

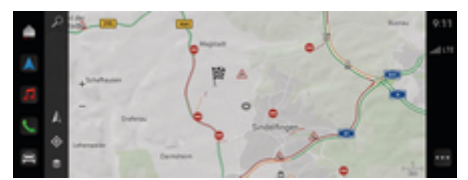

 $\bigoplus$ 

◈

Joonis . 13: Risk Radar

Sõidukite võrgu kaudu saab juurdepääsu teiste sõidukite jagatavale eraldi anonüümsele teabele. Seetõttu võib PCM varakult kuvada ohukohti.

- $\checkmark$  Andmesideühendus on edukalt loodud.
- $\checkmark$  Sihtkohta juhatamine on aktiivne.
- $\checkmark$  Porsche Connect on aktiveeritud portaalis My Porsche.

## **Lisainfo näitamine**

- e Klõpsake kaardil või teekonna ülevaates **teabel**.
	- $\rightarrow$  Lisateavet selle teate kohta kuvatakse PCM-i üksikasjade alal.
- Avarii
- Rike
- Libisemise oht
- Piiratud nähtavus

#### **Veebipõhise navigeerimise sisselülitamine**

**e**  $\blacktriangleright$  **Setting**  $\blacktriangleright$  Porsche Connecti seaded **Valige ▶ Porsche Connect Services.** 

# <span id="page-33-0"></span>**Smart Service**

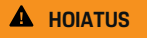

Seadmine ja kasutamine sõidu ajal

Mitmefunktsioonilise rooli, meediumikeskkonna jms seadmine või kasutamine sõidu ajal võib juhi tähelepanu liikluselt kõrvale juhtida. Kontroll sõiduki üle võib kaduda.

- $\blacktriangleright$  Seda varustust tohib sõidu ajal kasutada ainult siis, kui liiklusolukord võimaldab seda teha ohutult.
- e Kahtluse korral parkige sõiduk ohutult ja tehke ulatuslikke toiminguid ja seadeid ainult siis, kui sõiduk on paigal.

# **Funktsioonid**

Mõned sõidukis olevad komponendid vajavad regulaarset hooldust või asendamist. Hooldus- ja remondiandmeid saab leida ja uuendada Smart Service'iga (kasutatavus oleneb riigist). Kui komponentide hooldus või remont on vajalik, ilmub PCM-is teade.

# **Smart Service'i sisselülitamine**

Sisselülitamine toimub osana Connect Care'i paketi raames rakenduses Connect Store. Funktsioon on seejärel automaatselt sõidukis kasutatav.

 $\triangleright$  [Vt ptk "Registreerimine ja aktiveerimine" lk 4.](#page-5-0)

#### Œ **Teave**

Täpsemat infot Porsche Connecti kohta (abivideod, Porsche Connecti kasutusjuhend ning korduma kippuvad küsimused) leiate veebilehelt

g www.porsche.com/connect

## **Smart Service'i kasutamine**

Pärast sisselülitamist saab kehtivaid Smart Service'i andmeid vaadata PCM-is.

#### **Smart Service'i avamine**

- ► Vaiutage Smart Service <sup>2</sup> Puudutage.
	- **■** Smart Service'i andmete ülevaadet näidatakse näiteks järgmiste komponentide kohta:

Kuvatakse Smart Service'i andmeid sisaldav ülevaade:

- Pidurivedelik
- Salongifilter
- Üldine ülevaatus

#### **Komponendi funktsioonide avamine**

 $\sqrt{\phantom{a}}$  Smart Service on avatud.

- **1.** Puudutage soovitud komponendi kõrval.
- **2.** Valige soovitud funktsioon:

Olenevalt valitud komponendist saab kasutada järgmisi funktsioone:

- Avage Instructions.
- Näidake lähimat volitatud töökoda PCM-is.
- Lähtestage komponent.
- Sisestage uus aegumiskuupäev.

#### **Komponendi välja- või sisselülitamine**

- $\sqrt{\phantom{a}}$  Smart Service on avatud.
- **1.** Valige soovitud komponent ▶ Settings  $\hat{\mathbf{\Omega}}$
- **2.** Lülitage komponent välja või sisse.
	- Väljalülitatud komponentide korral ettenähtud hoolduse või remondi teadet ei kuvata.

# **Kuvatakse nõutava hoolduse või remondi teade**

e Laske esimesel võimalusel komponenti hooldada või remontida:

Pöörduge volitatud töökoja poole. Porsche soovitab lasta need tööd teha Porsche partnerettevõttel, sest seal on olemas väljaõppe saanud personal ning vajalikud osad ja tööriistad.

Kasutada saab järgmisi funktsioone:

- Lugege teade ette.
- Näidake lähimat volitatud töökoda PCM-is.
- Sulgege teade. PCM-i taaskäivitamisel ilmub teade uuesti.

Täpsemaid andmeid komponendi hoolduse ja remondi kohta saab avada My Porsche portaali kaudu:

◈

 $\triangleright$  [Vt ptk "Registreerimine ja aktiveerimine" lk 4.](#page-5-0)

# **Smart Service'i väljalülitamine**

- e Smart Service'i väljalülitamiseks lülitage sisse privaatrežiim (kasutatavus oleneb riigist).
	- $\triangleright$  Vt ptk ..Haldamine ja seadmine" lk 7.

# **Teave**

Üksikuid teenuseid saab välja lülitada jaotises Connect Settings portaali My Porsche kaudu.

.

# <span id="page-34-0"></span>**Spotify**

Teenus **Spotify** võimaldab Spotify tellimust kasutada PCM-is. Pärast Spotify seadistamist saab Spotifyd kasutada ka ilma mobiiltelefoni ühendamata.

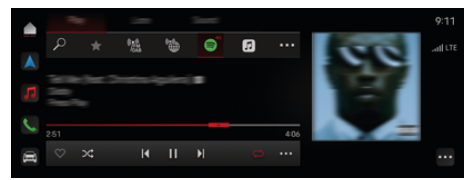

Joonis . 14: Spotify

## **Spotify seadistamine**

- $\checkmark$  Porsche Connect on aktiveeritud portaalis My Porsche.
- $\angle$  Andmesideühendus on edukalt loodud.
- $\checkmark$  Saadaval on Spotify Premiumi tellimus.

Rakenduse Apple Podcast seadmisel seotakse Apple ID Porsche ID-ga. Rakendust Spotify saab seadistada My Porsche, rakenduse või PCM abil.

#### **Spotify seadistamine lehel PCM**

- 1.  $\triangle$   $\triangleright$  MEDIA  $\square$   $\triangleright$  Play  $\triangleright$   $\ominus$ **– VÕI –**
	- $\triangle$   $\triangleright$  **MEDIA**  $\Box$   $\triangleright$  Play  $\triangleright$   $\cdot$   $\triangleright$   $\blacksquare$
- **2.** Skannige kuvatud QR-koodi mobiilitelefoniga.
- → Spotify ID on ühendatud My Porsche-ga.

Külalisrežiimis on Spotify ID ühendatud sõidukiga.

## **Spotify kasutamine**

 $\sqrt{\phantom{a}}$  Andmesideühendus on edukalt loodud.

◈

- $\checkmark$  Porsche Connect on aktiveeritud portaalis My Porsche.
- $\checkmark$  Spotify ID seotud.
- $\checkmark$  Saadaval Spotify tellimus.
- $\triangle$   $\triangleright$  MEDIA  $\Box$   $\triangleright$  Play  $\triangleright$   $\blacksquare$

Kasutada saab järgmisi funktsioone:

- Lisa meediateeki
- Lisa My Porsche esitusloendisse
- Porsche esitusloendid
- Muusikapalade otsimine hääljuhtimisega

◈

- Laulutekstid
- Kiire juurdepääsu nupp

# <span id="page-35-0"></span>**Hääljuhtimise**

Erinevate kasutusvõimaluste tõttu ei ole siin esitatud funktsioonid saadaval kõigi mudelite, riikide ja varustustasemete korral.

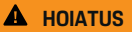

#### Halvenenud kõnetuvastus

Teie hääl võib pingelistes olukordades muutuda. Seetõttu võib teatud tingimustes olla soovitud telefoniühendus häiritud või ei ole selle loomine piisavalt kiire.

- e Hääljuhtimist ei tohi kasutada õnnetusjuhtumi korral.
- e Hädaabinumbri sisestamine PCM-i.

Hääljuhtimissüsteem suhtleb juhiga, pakkudes abi sõiduki kasutamisel ja täites sõidu ajal erinevaid ülesandeid.

Hääljuhtimissüsteem on juhi abivalmis kaaslane ja seda saab kasutada interaktiivselt. Hääljuhtimissüsteem toimib häälkäskude abil ja reageerib neile, teeb ettepanekuid, teeb teie päringute järgi otsinguid ja kasutab keskkonnaandmeid.

Häälkäskudega saab lihtsalt ja mugavalt sisse lülitada, juhtida ja kasutada valitud eeljahutuse/-soojenduse, ergonoomika, meediumite, navigeerimise ja telefoni funktsioone.

Hääljuhtimissüsteemis on ka spikrifunktsioon.

## **Veebiühendusega režiim**

- $\checkmark$  Porsche Connect on aktiveeritud portaalis My Porsche.
- $\checkmark$  Andmeedastus pilve on lubatud.
- b Andmesideühendus on piisava kiirusega.
- $\checkmark$  Hääljuhtimine on sisse lülitatud.

Veebiühendusega režiimil saab kasutada hääljuhtimise funktsioonide täielikku valikut.

Veebirežiimi tähistab sümbol PCM -is.

Kui andmesideühenduse kiirus on ebapiisav, lülitub PCM automaatselt võrguühenduseta režiimile. Mõnda hääljuhtimise funktsiooni saab võrguühenduseta režiimil kasutada vaid piiratud ulatuses.

Kui hääljuhtimine on võrguühenduseta režiimil, näidatakse seda sümboliga PCM <sup>25</sup>-is.

# **Hääljuhtimise kasutamine**

- $\sqrt{ }$  Süüde on sisse lülitatud.
- $\checkmark$  Tagurduskäik ei ole valitud.
- $\checkmark$  Hetkel ei ole ühtegi pooleliolevat kõne.
- $\angle$  Parkimisabi ei ole rakendatud.

# **Hääljuhtimise käivitamine roolilt**

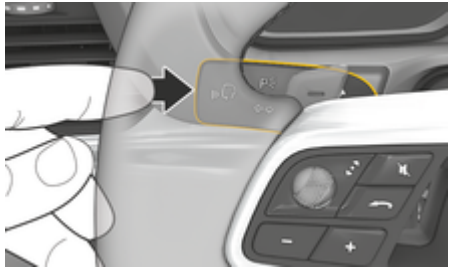

Joonis . 15: Hääljuhtimise nupp lülitushooval

- **1.** Vajutage roolil nuppu  $\mathbb{G}_m$ .
	- $\rightarrow$  Kõlab helisignaal ja PCM-is avaneb aken.
- **2.** Öelge häälkäsk.

### **Hääljuhtimise käivitamine PCM-i kaudu**

- **1.** Puudutage **e**  $\blacktriangleright$  otsingualal  $\varnothing \blacktriangleright \varnothing$ .
	- **★** Kõlab sisendviip ja PCM-is avaneb vastav aken.
- **2.** Öelge häälkäsk.
	- **→** Otsingutulemused on piiratud parajasti valitud kiirfiltriribaga, näiteks kui on valitud kiirfiltririba **Meediumid**, näidatakse otsingutulemusi ainult selle kiirfiltririba jaoks.

# Hääljuhtimise käivitamine, öeldes "Hey Por**sche"**

- $\checkmark$  "Hey Porsche" on sisse lülitatud:
- **1.** ▶ Setting  $\hat{\Omega}$  ▶ Hääljuhtimine ▶ Aktiveerimine sõnadega "Hey Porsche"
- **2.** Öelge **Hey Porsche** ja soovitud häälkäsk.

# **Hääljuhtimise peatamine**

- $\checkmark$  Hääljuhtimine on sisse lülitatud ja ootamas häälkäsku.
- e Puudutage PCM-is.
	- **■** Dialoog katkestatakse ja selle saab taaskäivitada uue vajutusega.

### <span id="page-36-0"></span>**Hääljuhtimise lõpetamine**

- $\checkmark$  Hääljuhtimine on sisse lülitatud ja ootamas häälkäsku.
- Vajutage roolil nuppu  $\Omega$ ». **– VÕI –**

 Öelge **Cancel**. **– VÕI –**

Puudutage piirkonda väljaspool akent. **– VÕI –**

Puudutage  $\times$  PCM-is.

Kostab hääbuv helisignaal.

#### **Hääljuhtimise katkestamine nupuga**

Hääljuhtimise hääleväljundi saab dialoogi ajal katkestada.

Vajutage korraks roolil nuppu  $\mathcal{G}_m$ .

#### **Häälkäskude katkestamine hääljuhtimisega**

Hääljuhtimise häälkäsud saab dialoogi ajal katkestada, näiteks muude häälkäskude ütlemiseks või häälkäskude viivitamatuks täitmiseks. Rakendage funktsioon PCM-is:

Puudutage **e** ▶ Setting  $\hat{\Sigma}$  ▶ Hääljuhtimine e **Katkesta hääljuhtimine**.

# **Välise hääljuhtimise käivitamine (nt Siri või Google Assistant)**

▷ [Vt ptk "Apple CarPlay" lk 11.](#page-12-0)

- **1.** Hoidke roolil nuppu  $\mathcal{G}_\emptyset$  allavajutatuna.
- **2.** Öelge soovitud häälkäsk.

# **Välise hääljuhtimise väljalülitamine (nt Siri või Google Assistant)**

◈

- ▷ [Vt ptk "Apple CarPlay" lk 11.](#page-12-0)
- Vajutage roolil nuppu  $\mathcal{O}_\mathbb{A}$ 
	- **★** Kostab hääbuv helisignaal.

#### (i) **Teave**

- − Navigeerimis- ja liiklusteateid dialoogi ajal ei edastata.
- − Kui hääljuhtimine on sisse lülitatud, saab loendist kirjeid valida hääljuhtimise, pöördlüliti või puuteekraani abil.
- − Kui esitatud häälkäsk ei ole arusaadav või seda ei ole võimalik täita, reageerib hääljuhtimine sellele küsimusega **Excuse me?**, seejärel saab häälkäsu uuesti esitada.

## **Märkused hääljuhtimise kasutamise kohta**

Hääljuhtimise kasutamisel järgige järgmisi punkte:

- Rääkige arusaadavalt, selgelt ja normaalse hääletugevusega.
- Esitage häälkäske ühtlaselt, ilma pikkade pausideta.
- Vähendage näiteks uste, akende ja katuseluugi sulgumisest põhjustatud häirivat müra.
- Hääljuhtimine on optimeeritud juhi häälele.

◈

#### **Loomulike häälkäskude kasutamine**

Hääljuhtimissüsteemis kasutatakse loomulikke häälkäskusid ja see töötab erinevat tüüpi häälkäskude abil.

- Kasutage loomulikke juhiseid, näiteks "Set air conditioning to 22 °C.", "Turn on Shiatsu massage." või "Drive me to Parliament Street, London".
- Väljendage vajadusi, nt "There's a draught" või "I need to refuel" või "I am hungry"
- Kasutage olukorrast olenevaid häälkäske, näiteks "Avoid motorways" või "Find me a bakery along the route".
- Küsige infot, näiteks "What's my battery charge level?" või "What's the weather like in London?".
- Kasutage tavalisi päringuid või küsimusi, näiteks "What can I do in the Media area?" või "How does voice recognition work?".
- Kasutage põhifunktsioone, näiteks "I would like to see the map" või "Show my contacts".
- Kasutage kaardil näidatavat sihtkohta: puudutage soovitud sihtkohta pikemalt ja öelge: "Hey Porsche, drive me there." räägi.

## **üldised häälkäsud;**

Alljärgnevaid häälkäske saab öelda dialoogi igas faasis:

- Correction
- Pause
- Katkestamine/katkesta
- Help

#### <span id="page-37-0"></span>**Loendite kasutamine hääljuhtimisega**

#### **Loendite sirvimine**

- $\checkmark$  Hääliuhtimine on sisse lülitatud.
- e Öelge **Next page / Previous page**.

#### **Loendist kirje valimine**

Saate valida PCM-is sinisega märgitud reanumbreid ja loendikirjeid, neid öeldes.

- $\checkmark$  Hääljuhtimine on sisse lülitatud.
- e Öelge **Line 1**. **– VÕI –**
	- Nimetage loendi kirje

#### **Mitmerežiimiline kaart**

Mitmerežiimiline kaart võimaldab navigeerimise ajal hääljuhtimise ja kaardi koostoimet. See võimaldab hääljuhtimise abil kiiremat ja mitmekesisemat sihtkohaotsingut.

Hääljuhtimise abil rakendamisel ei ole oluline, milline menüü on PCM-is avatud.

#### **Mitmerežiimilise kaardi rakendamine hääljuhtimise abil**

- $\checkmark$  Hääliuhtimine on sisse lülitatud.
- e Öelge **I want to draw on the map**. **– VÕI –**

Öelge **Show me the multimodal map**.

Näidatakse kaarti, millel on sinine raam.

#### **Mitmerežiimilise kaardi käsitsi rakendamine**

⊕

- **1.** ▶ Valige Navigation *A*
- **2.** Hääljuhtimise käivitamine
- Kaardil on sinine raam.

### **Näidiskäsud**

Need ei ole täielikud loendid ja näitavad ainult mõningaid võimalikke loomulikke häälkäske ja juhiseid hääljuhtimissüsteemi jaoks. Hea andmeside parandab otsingutulemusi ja kiirendab otsingut.

# **Kliimaseade/mugavusfunktsioonid**

- Sea istmesoojendus tasemele 2.
- The windscreen is fogged (esiklaas on udune).
- I would like a massage (soovin massaaži).
- Change the ambient light to red (muuda mugavusvalgustus punaseks).
- Sea taga temperatuuriks 24°C.
- Sea kõrvalistujaistme tuulutus tasemele 2.

#### **Navigation/while driving/Finder**

- Drive me to the Porsche Museum (juhata mind Porsche muuseumi).
- When do I have to refuel?
- Find a restaurant along the route/at the destination (leia restoran marsruudil/sihtkohas).
- How much longer will it take?
- Find me a parking space (leia parkimiskoht).
- Drive me to work (juhata mind töökohta).
- Where have I driven to recently?
- Odvezite me do Porschea 911 u Weissachu.

#### **Meediumid**

- Play the song ...Get a Life", for example, from Porsche Sounds (esita "Get a Life", näiteks rakenduses Porsche Sounds).
- Play Michael Jackson's album "Bad" (esita Michael Jacksoni album "Bad").
- What am I listening to now?
- I want to search for music (tee muusikaotsing).
- Play Nelly Furtado in Apple Music (esita Nelly Furtado teoseid rakenduses Apple Music).
- Esita Classic FM.
- Next track (järgmine lugu).
- I want to choose a different source (vali muu allikas).

#### **Telefon**

- b Hetkel ei ole ühtegi pooleliolevat kõne.
- Please call John Doe (helista John Doele).
- näiteks: vali 0711 911.
- Try Andrew Forbes again (helista uuesti Andrew Forbesile).
- Show my call list (näita minu kõneregistrit).
- Soovin ühendada uue telefoni (võimalik ainult siis, kui telefon ooterežiimis).

#### **Reageerimine eelnevatele dialoogidele**

 $\checkmark$  Hääljuhtimine on sisse lülitatud.

Muude häälkäskude abil saab panna süsteemi reageerima põhifunktsiooni (nt telefoni) vanemale dialoogile:

– Please call John Doe again (helista uuesti John Doele)

#### **Mitmerežiimiline kaart**

 $\checkmark$  Sihtkoht valitud (kaardil märgitud).

- <span id="page-38-0"></span>– Drive me there (juhata mind sinna).
- Find me a restaurant nearby (leia läheduses restoran).

 $\bigoplus$ 

◈

- Find me bakeries nearby (leia läheduses pagariäri).
- Find me a post office there (leia seal postkontor).

## **Hääljuhtimise abi**

Süsteem saab abiks olla mitmel viisil, esitada saab küsimusi või tõstatada konkreetseid teemasid.

- I need help (vajan abi, üldine).
- How does voice control work? (kuidas hääljuhtimine töötab?).
- What can I do in the navigation area? (mida saan teha navigeerimisväljal?).
- What can you do? (mida sina saad teha?).

### **Hääljuhtimise seadete muutmine**

**e** ► Setting  $\hat{\mathbf{x}}$  ► Hääljuhtimine Valige soovitud seade.

# <span id="page-39-0"></span>**Ilm**

Teenuse **Weather** abil saab sidesüsteemis Porsche Communication Management (PCM) näidata ilmateadet (nt sihtkohas).

 $\bigoplus$ 

◈

♠

# **Ilmateate näitamine**

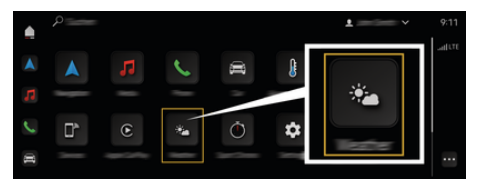

Joonis . 16: Ilm

- $\checkmark$  Andmesideühendus on edukalt loodud.
- $\checkmark$  Porsche Connect on aktiveeritud portaalis My Porsche.

## **1.**  $\triangle$   $\triangleright$  Weather  $\cdot$

- **2.** Sümbol (päises) **Valige soovitud variant:**
- **Praeguses asukohas**: kuvab ilmateate sõiduki läheduses.
- **At destination**: kui marsruudi juhendamine on aktiivne, kuvatakse sihtkohas ilmateade.
- **At another location**: Kuvatakse soovitud asukohas saadaolev ilmateave.

# <span id="page-40-0"></span>**Märksõnaloend**

# **A**

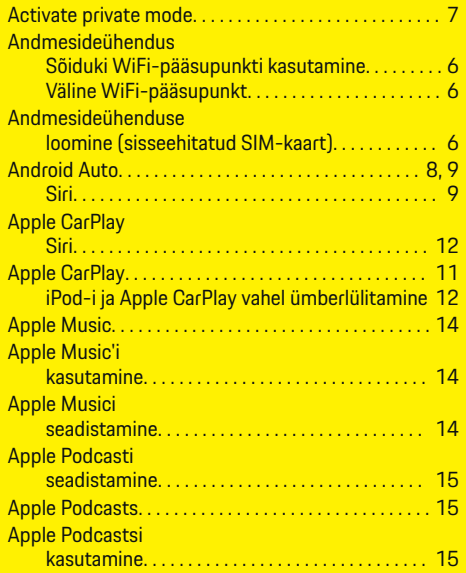

# **C**

 $\color{black}\blacklozenge$ 

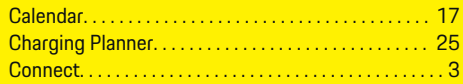

# **D**

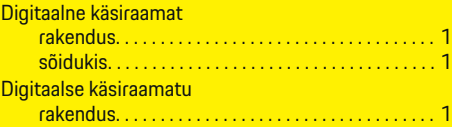

# **F**

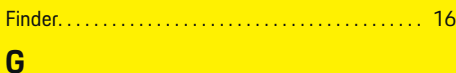

 $\bigcirc$ 

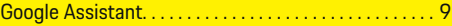

# **H**

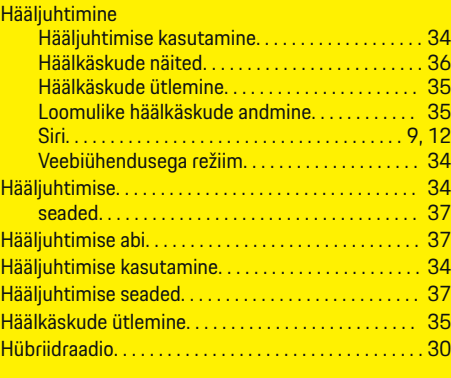

# **I**

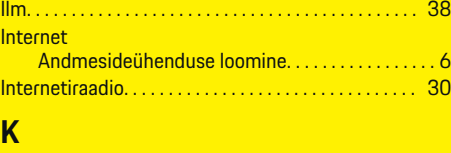

Kaugfunktsioonide kasutamine. . . . . . . . . . . . . . . . [18](#page-19-0)

# **L**

Loendite kasutamine hääljuhtimisega. . . . . . . . . . . [36](#page-37-0)

 $\overline{\bigoplus}$ 

# **M**

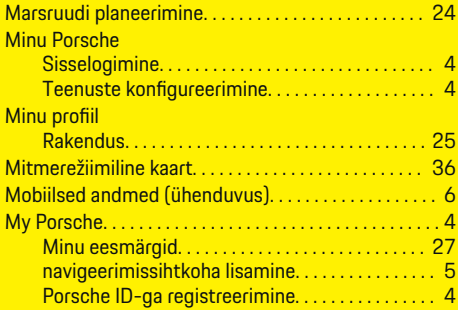

# **N**

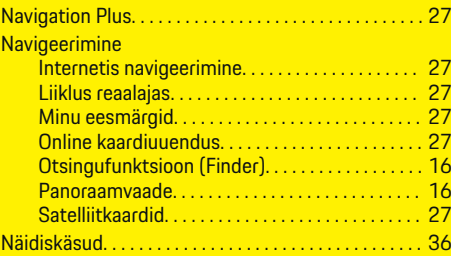

# **P**

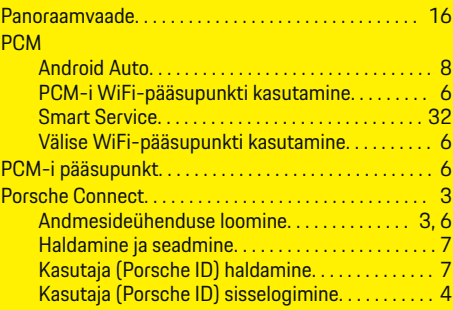

 $\bigoplus$ 

# **Märksõnaloend**

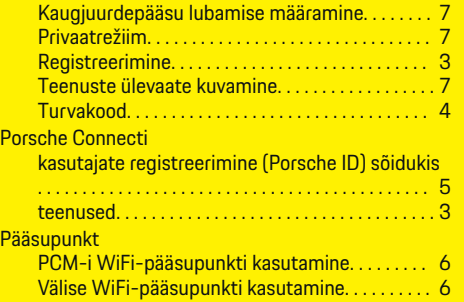

# **R**

 $\bigcirc$ 

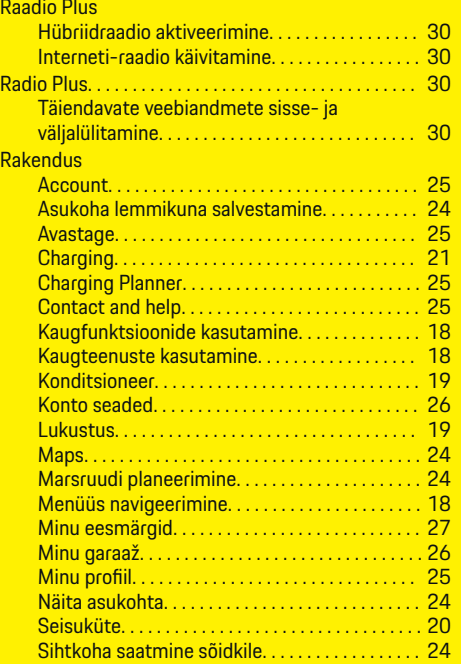

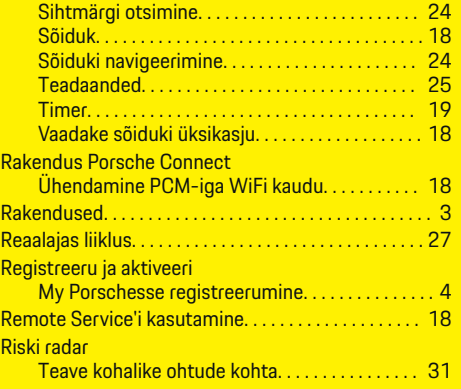

 $\bigcirc$ 

# **S**

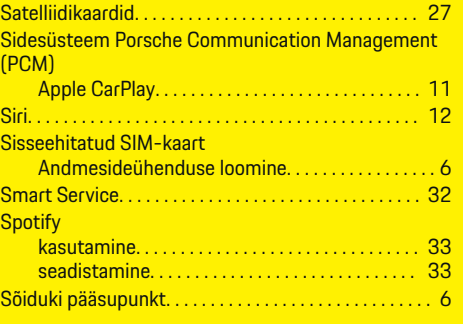

# **T**

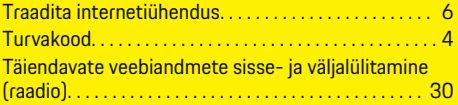

# **U**

**Uudised** Uudiste konfigureerimine. . . . . . . . . . . . . . . . . . . [28](#page-29-0)

 $\overline{\bigoplus}$ 

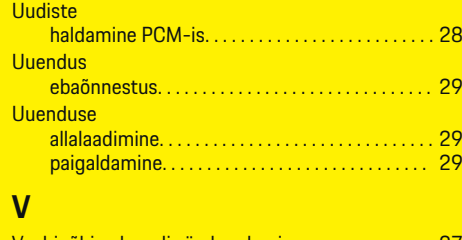

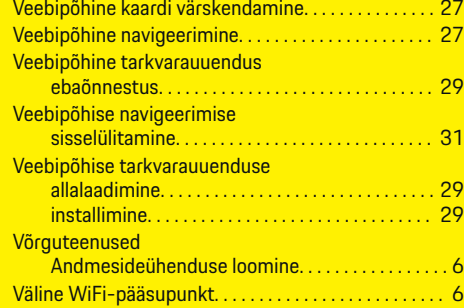

# **W**

## **WiFi**

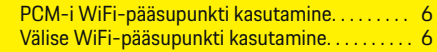

 $\hat{\mathbf{\Theta}}$ 

# **Ü**

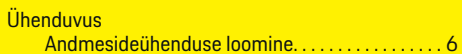

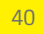